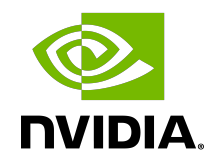

# DLProf Plugin for TensorBoard

User Guide

## **Table of Contents**

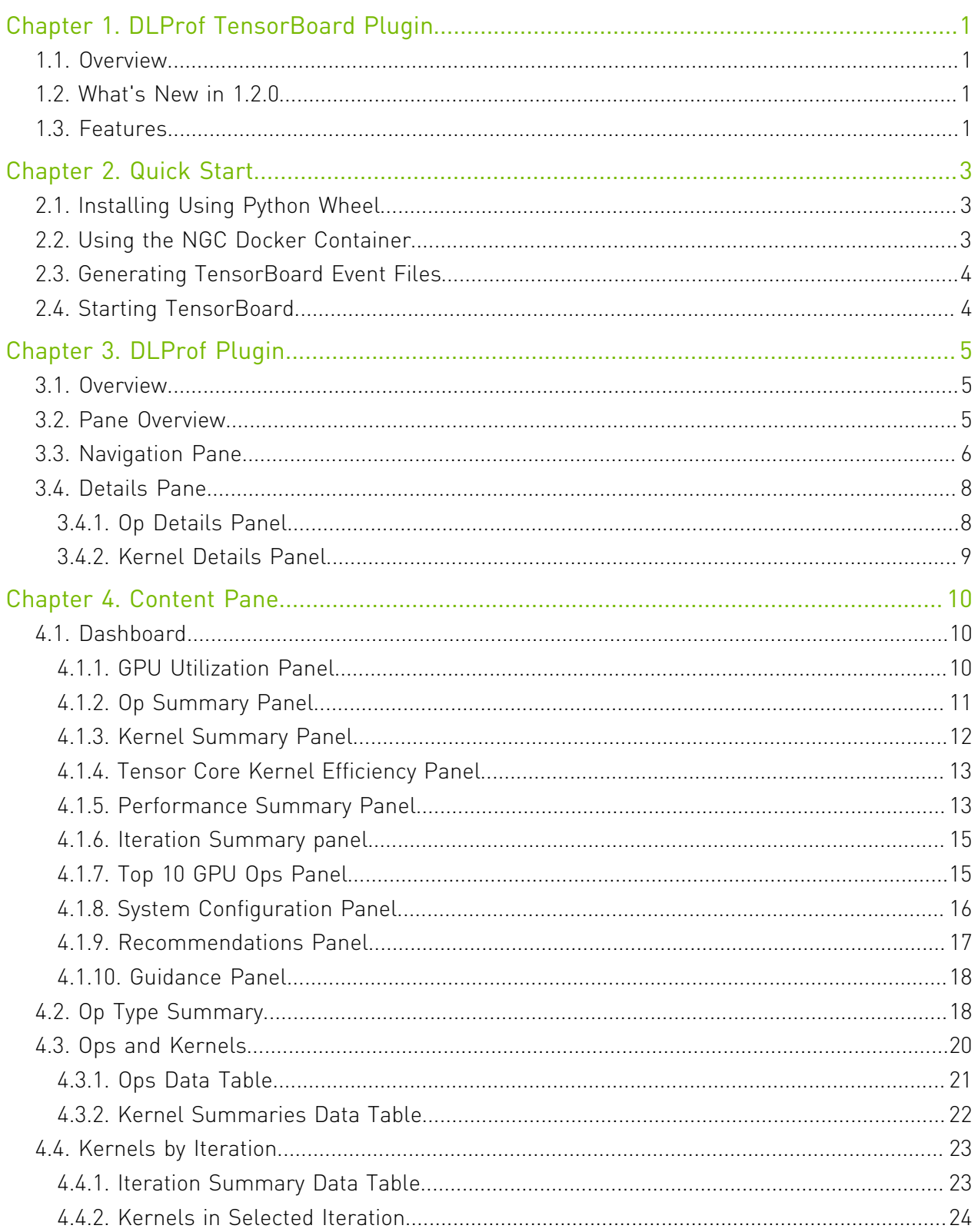

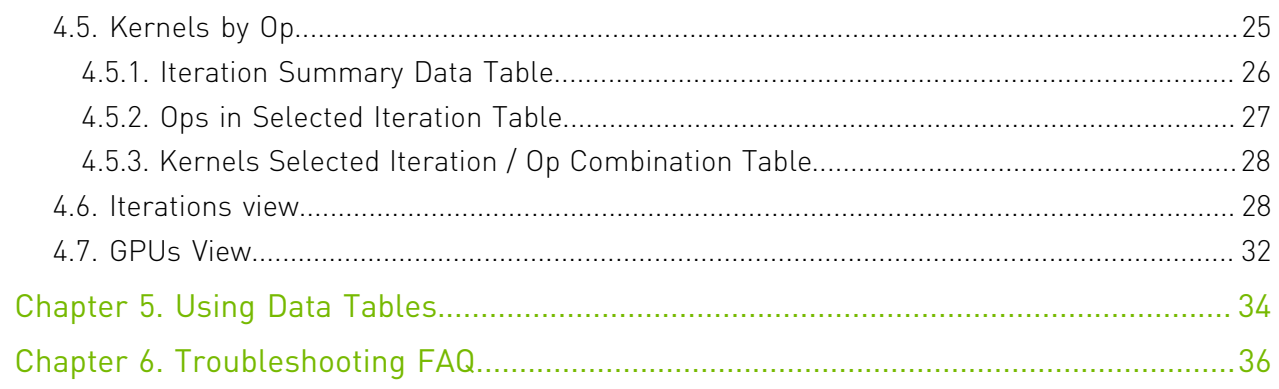

# <span id="page-4-0"></span>Chapter 1. DLProf TensorBoard Plugin

## <span id="page-4-1"></span>1.1. Overview

The DLProf Plugin for TensorBoard makes it easy to visualize the performance of your models by showing Top 10 operations that took the most time, eligibility of Tensor Core operations and Tensor Core usage, as well as interactive iteration reports.

## <span id="page-4-2"></span>1.2. What's New in 1.2.0

- ▶ Compatible with event files generated by [DLProf v1.1.0 / r21.04](https://docs.nvidia.com/deeplearning/frameworks/dlprof-release-notes/index.html).
- **‣** Ability to select and switch between previous aggregations
- **‣** Removed support for the DLProf version of the GRAPHS plugin.

## <span id="page-4-3"></span>1.3. Features

This release includes these commands and features:

- ▶ Panelized Dashboard Summary View: A summary view comprising several panels that provide a quick overview of the performance results.
- **‣** Top-level Key Metrics: The Summary view displays several key metrics that are used to quickly gauge the quality of the performance, including Average Iteration Time and Tensor Core Utilization.
- ▶ [Top 10 GPU Ops Node:](#page-18-1) A table in the Summary view lists the top 10 Op Nodes with the most time spent on the GPU.
- **‣** Expert Systems Panel: This panel displays any issues detected by the DLProf Expert Systems, along with suggestions on how to address the issues and improve the models performance.
- ▶ [Iteration Summary Panel:](https://docs.google.com/document/d/1KIR1HOJZ2j5m9F-UmHTwTqqnMorxKpLS2AnNsHxgMHc/edit#heading=h.mdnabncu5n4u) This panel visually displays iterations. Users can quickly see how many iterations are in the model, the iterations that were aggregated/profiled, and the durations of tensor core kernels in each iteration.
- **Interactive Tables:** All tables in detailed views are completely interactive, allowing the use to sort, filter, and paginate the display.
- **[Interoperable Tables](#page-26-0): Several views have the ability to drill down for more information.** Selecting a row in one table will populate the next table with performance information pertaining to the selection.
- **‣** Client/server architecture:
	- **‣** All of the data is now in a relational database.
	- **‣** Load times have improved for all views.
- **‣** [GPUs View:](#page-35-0) Displays GPU utilization and GPU properties of all GPUs used during profiling.

# <span id="page-6-0"></span>Chapter 2. Quick Start

## <span id="page-6-1"></span>2.1. Installing Using Python Wheel

A modified version of TensorBoard 1.15 and the DLPROF Plugin for TensorBoard can be installed from the NVIDIA PY index.

Before installing, note that all previous versions of tensorboard must first be uninstalled prior to installing the DLPROF Plugin for TensorBoard. The plugin requires an NVIDIA modified version of TensorBoard. Use the following command to uninstall Tensorboard if needed.

\$ pip uninstall -y tensorboard

Next, install nvidia-pyindex. \$ pip install nvidia-pyindex

Then, install Nvidia's version of Tensorboard.

\$ pip install nvidia-tensorboard

Finally install the DLProf Plugin for TensorBoard:

\$ pip install nvidia-tensorboard-plugin-dlprof

## <span id="page-6-2"></span>2.2. Using the NGC Docker Container

Make sure you log into NGC as described in [Prerequisites](#page-6-1) before attempting the steps in this section. Use docker pull to get the TensorFlow container from NGC: \$ docker pull nvcr.io/nvidia/tensorflow:<21.02>-tf1-py3

Where  $\langle x \cdot x \cdot y \cdot y \rangle$  is the version of the TensorFlow container that you want to pull.

Assuming the training data for the model is available in /full/path/to/training/data, you can launch the container with the following command:

```
$ docker run --rm --gpus=1 --shm-size=1g --ulimit memlock=-1 \
--ulimit stack=67108864 -it -p6006:6006 -v/full/path/to/training/data:/data \
nvcr.io/nvidia/tensorflow:<xx.yy>-tf1-py3
```
## <span id="page-7-0"></span>2.3. Generating TensorBoard Event Files

Event files are created directly from the Deep Learning Profiler. Refer to the [Deep Learning](https://docs.nvidia.com/deeplearning/frameworks/dlprof-user-guide/index.html) [Profiler User Guide](https://docs.nvidia.com/deeplearning/frameworks/dlprof-user-guide/index.html) for information on how to generate the appropriate TensorBoard Event Files.

## <span id="page-7-1"></span>2.4. Starting TensorBoard

TensorBoard and the GPU Plugin are installed in the TensorFlow 1.x and TensorFlow 2.x container on the [NVIDIA GPU Cloud \(NGC\)](https://ngc.nvidia.com/). The container must be run with the -p6006:6006 option to open port 6006 for the TensorBoard server. (Note, use any port number such as 6007, 6008, etc.)

TensorBoard is launched directly from the container: tensorboard --logdir <event\_files>

Where <event files> is the path to the event files directory. Once running, TensorBoard can be viewed in a browser with the URL:

http://<machine IP Address>:6006

# <span id="page-8-0"></span>Chapter 3. DLProf Plugin

This section describes each of the available views in the DLProf Plugin.

## <span id="page-8-1"></span>3.1. Overview

The following information is common to all views within the DLProf Plugin.

### Terms and Definitions

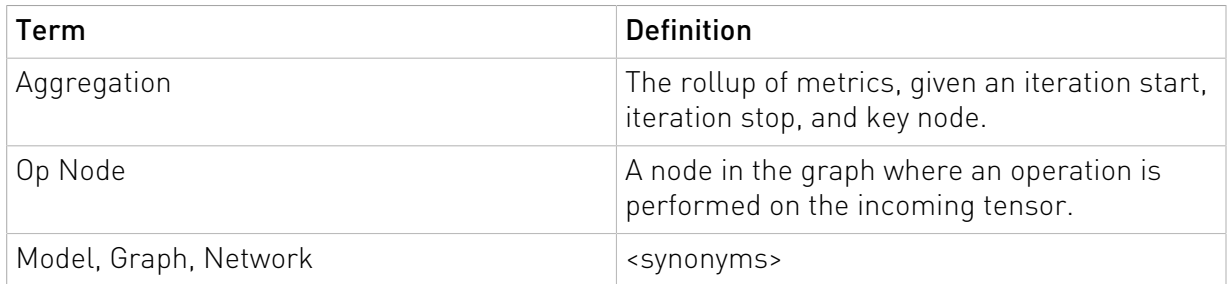

## <span id="page-8-2"></span>3.2. Pane Overview

The DLProf plugin user interface is divided into three panes:

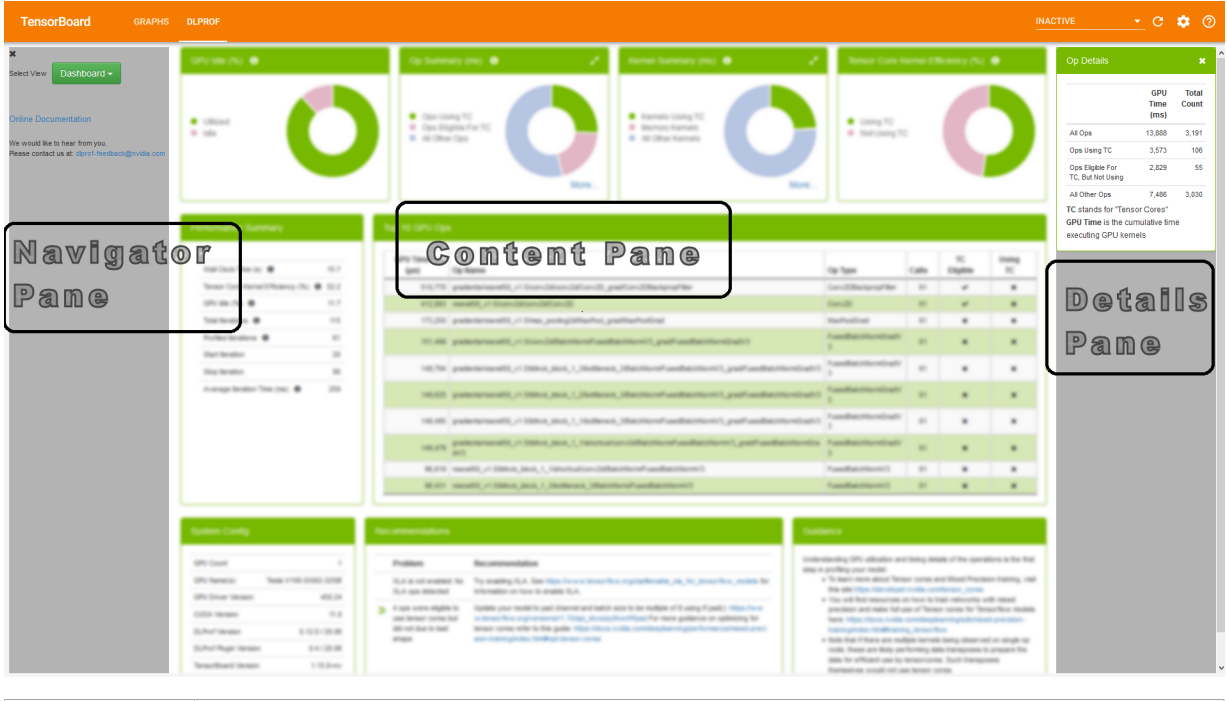

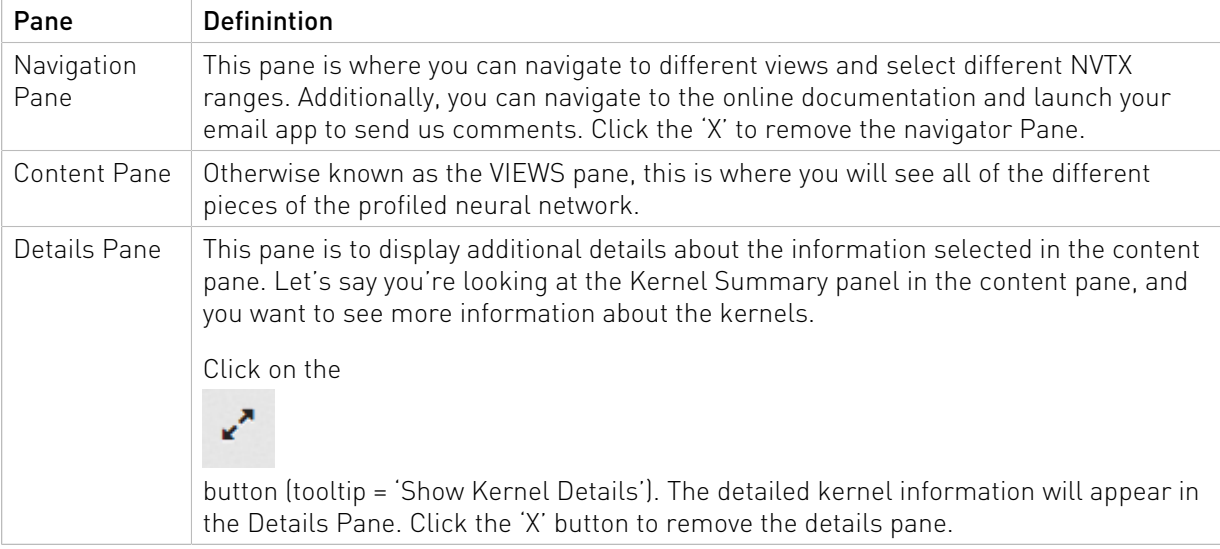

# <span id="page-9-0"></span>3.3. Navigation Pane

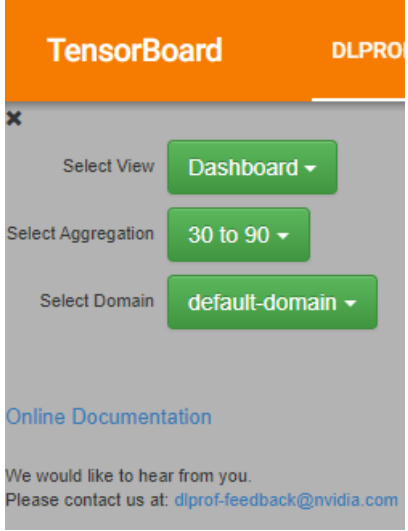

### UI Controls

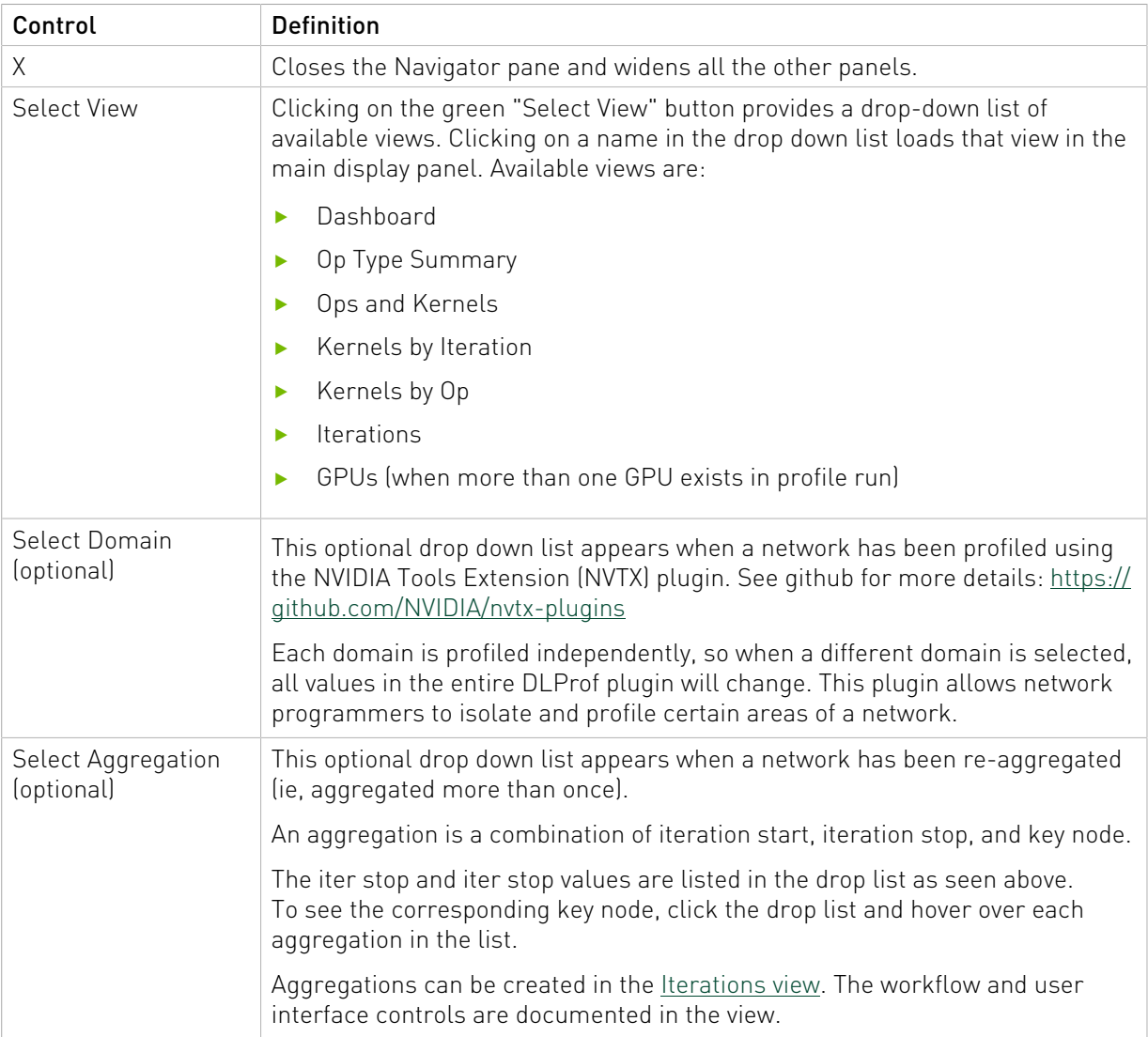

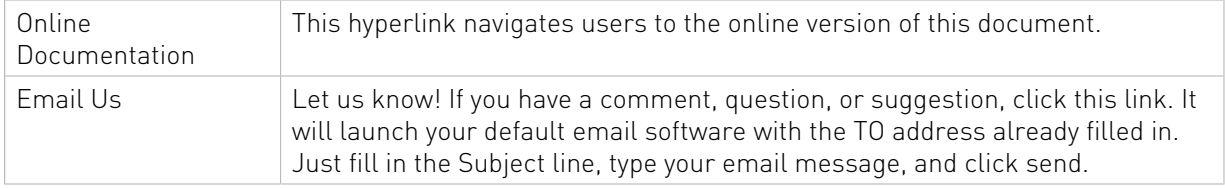

## <span id="page-11-0"></span>3.4. Details Pane

The Details pane holds panels that show more details about a particular area of the system.

## <span id="page-11-1"></span>3.4.1. Op Details Panel

The Op Details panel is displayed at the top-right of the browser underneath the TensorBoard Title Bar.

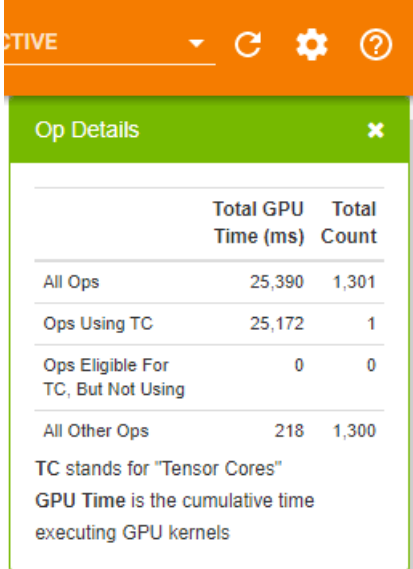

### Fields

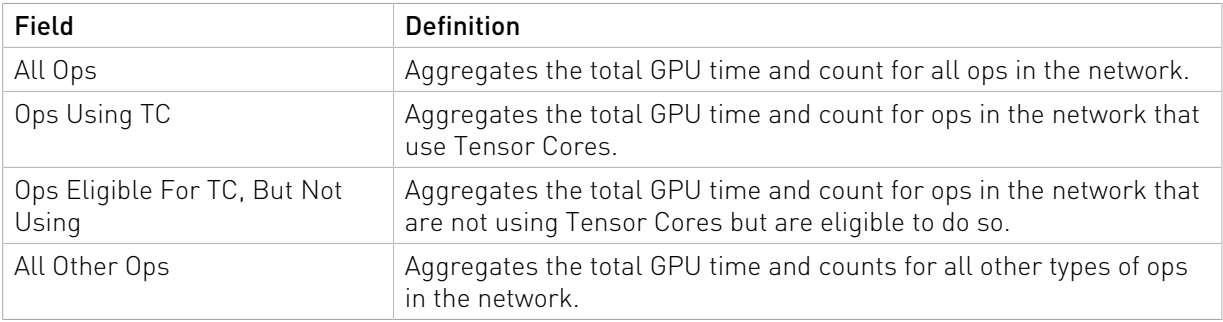

#### UI Controls

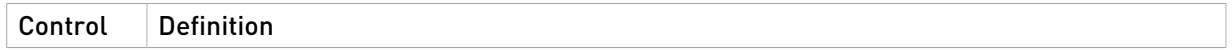

X Closes the Details Pane

### <span id="page-12-0"></span>3.4.2. Kernel Details Panel

The Kernel Details panel is displayed at the top-right of the browser underneath the TensorBoard Title Bar. This panel provides key metrics about the kernels in the network aggregated over the specific iteration range.

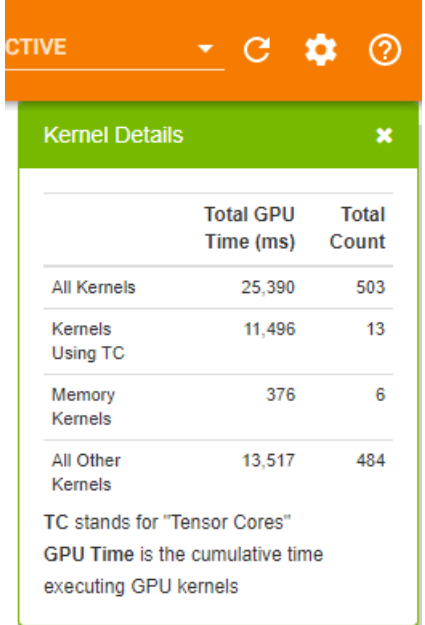

#### Fields

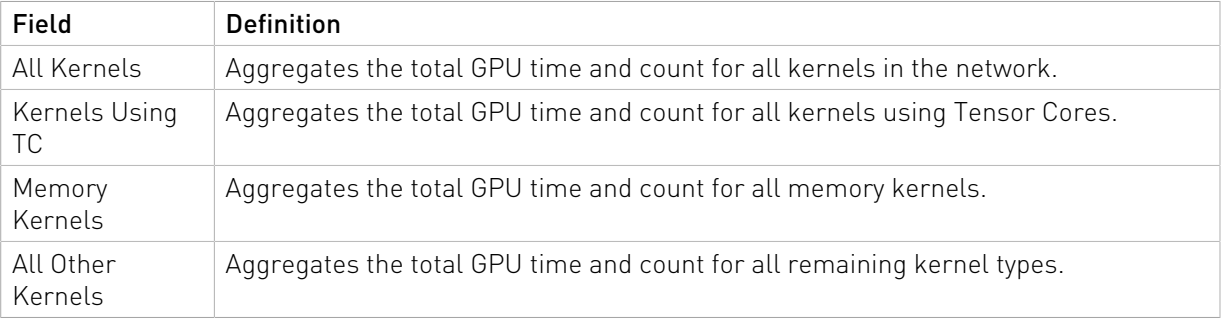

### UI Controls

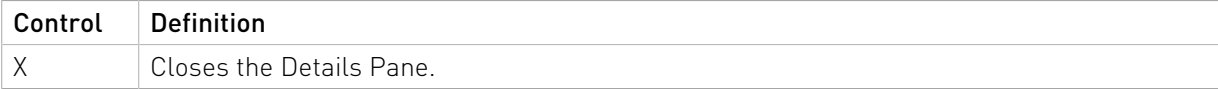

# <span id="page-13-0"></span>Chapter 4. Content Pane

## <span id="page-13-1"></span>4.1. Dashboard

The Dashboard view provides a high level summary of the performance results in a panelized view. This view serves as a starting point in analyzing the results and provides several key metrics.

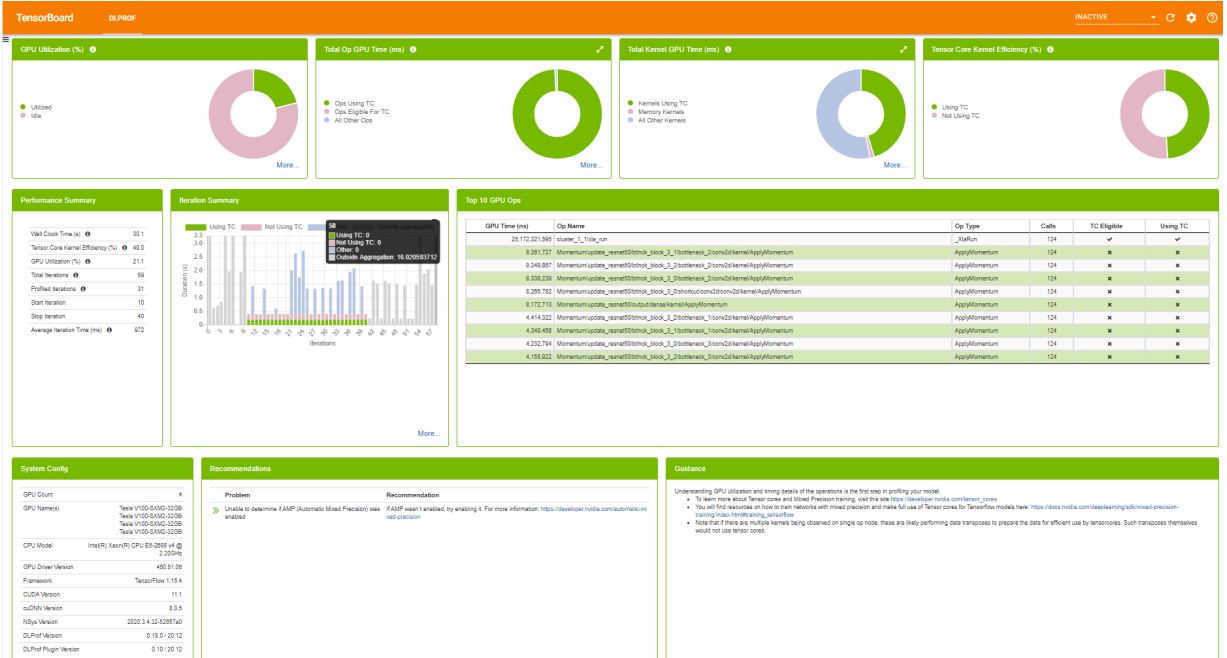

### <span id="page-13-2"></span>4.1.1. GPU Utilization Panel

The GPU Idle panel visually indicates the percentage of GPU utilization time during execution of aggregated iterations. Hovering over a slice in the chart will show the numeric percentage.

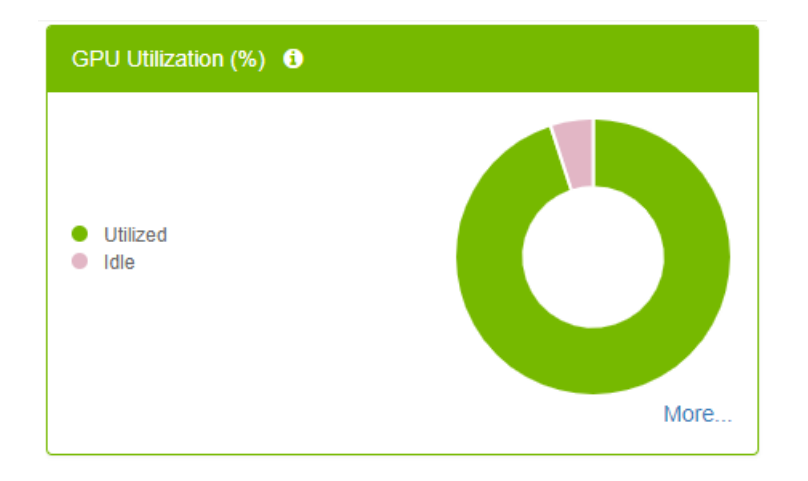

#### Fields

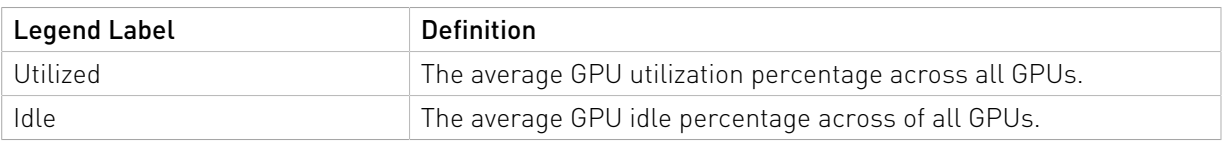

### UI Controls

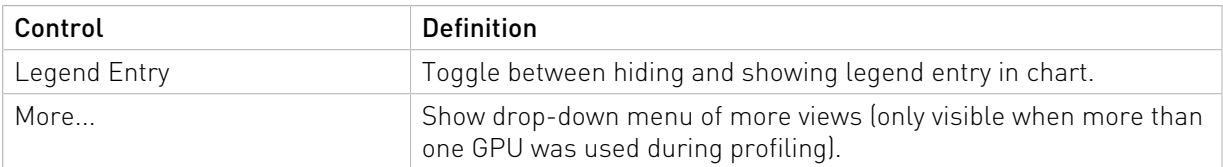

### <span id="page-14-0"></span>4.1.2. Op Summary Panel

This panel provides key metrics about the ops in the network aggregated over the specific iteration range. The charts provide a graphical representation of the data.

- **‣** Hovering over a slice in the chart will show the aggregated GPU time.
- **‣** Clicking a legend item will toggle its visualization in the chart.

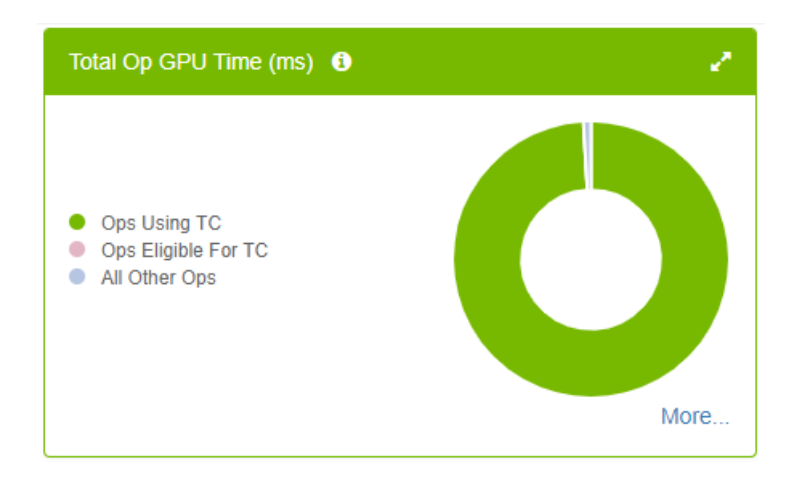

### Fields

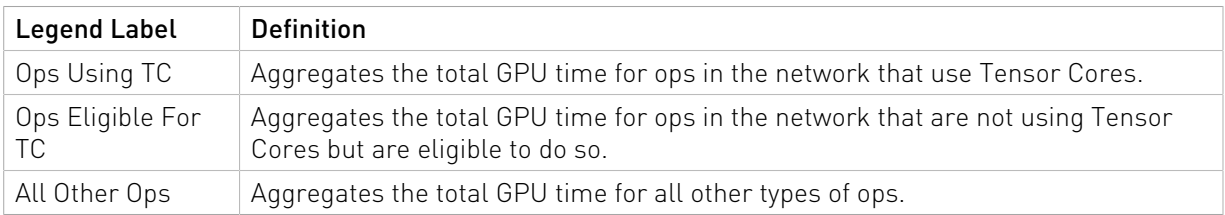

### UI Controls

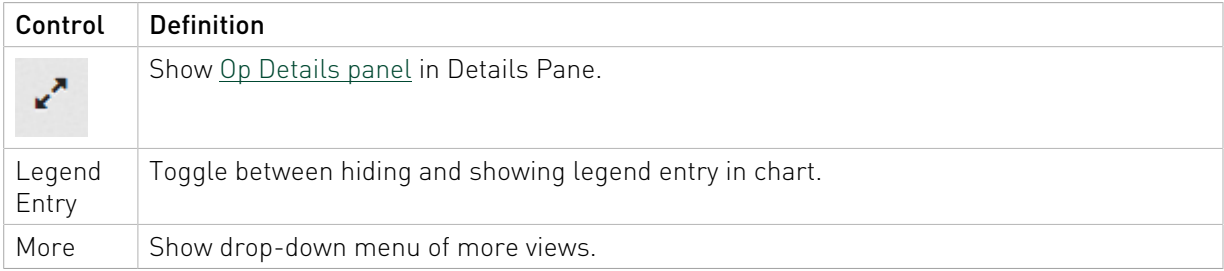

### <span id="page-15-0"></span>4.1.3. Kernel Summary Panel

The panel provides key metrics about the kernels in the network aggregated over the specific iteration range.

- **‣** Hovering over a slice in the chart will show the aggregated GPU time.
- **‣** Clicking a legend item will toggle its visualization in the chart.

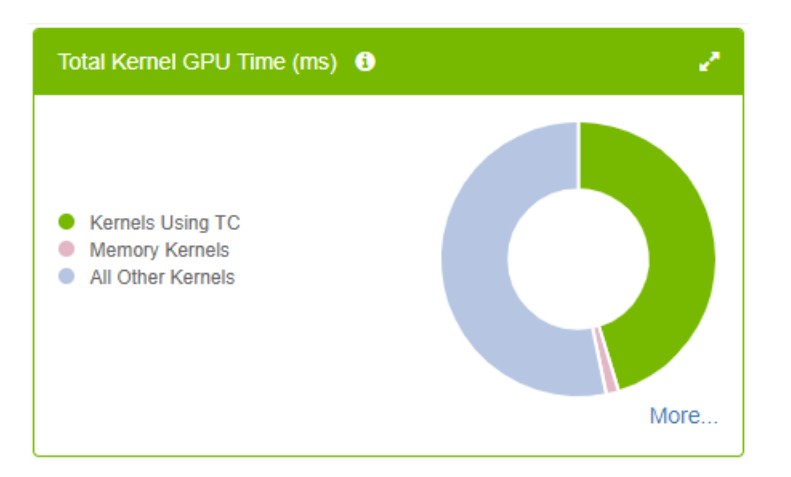

### Fields

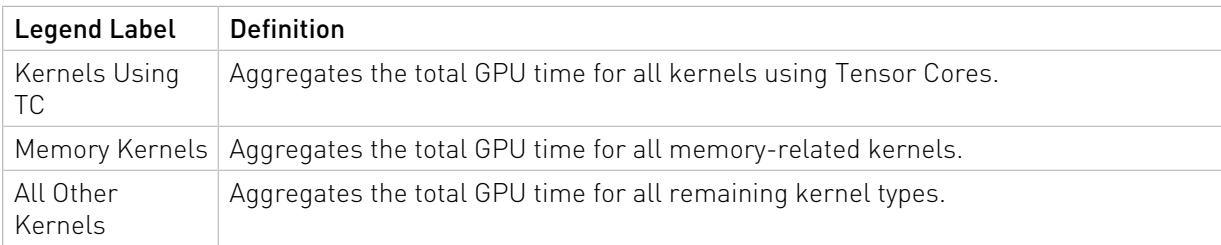

### UI Controls

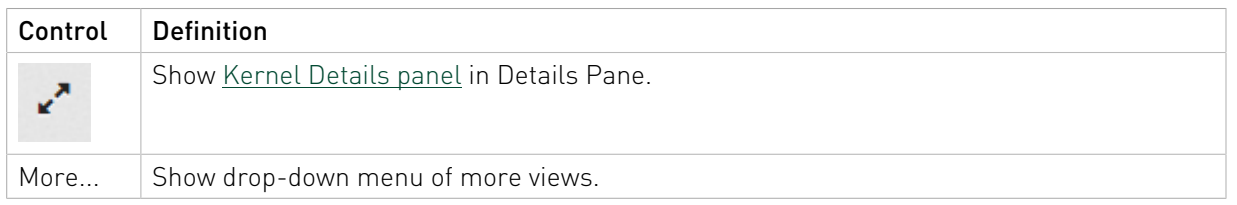

### <span id="page-16-0"></span>4.1.4. Tensor Core Kernel Efficiency Panel

- **‣** Hovering over a slice in the chart will show the percentage.
- **‣** Clicking a legend item will toggle its visualization in the chart.

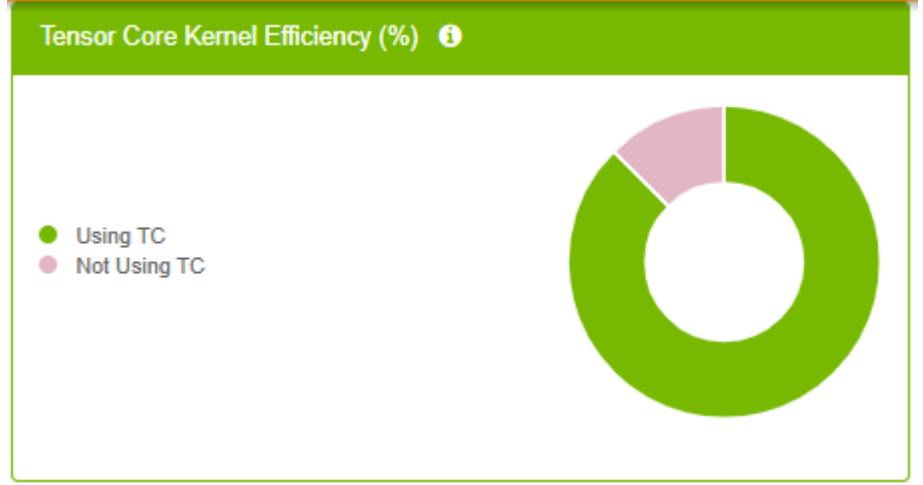

### <span id="page-16-1"></span>4.1.5. Performance Summary Panel

The Performance Summary panel provides top level key metrics about the performance data aggregated over the specific iteration range. A helpful tooltip text will appear when hovering over the 'i' icon.

### Performance Summary

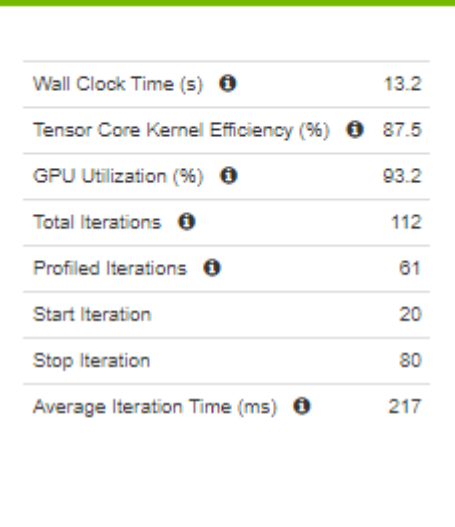

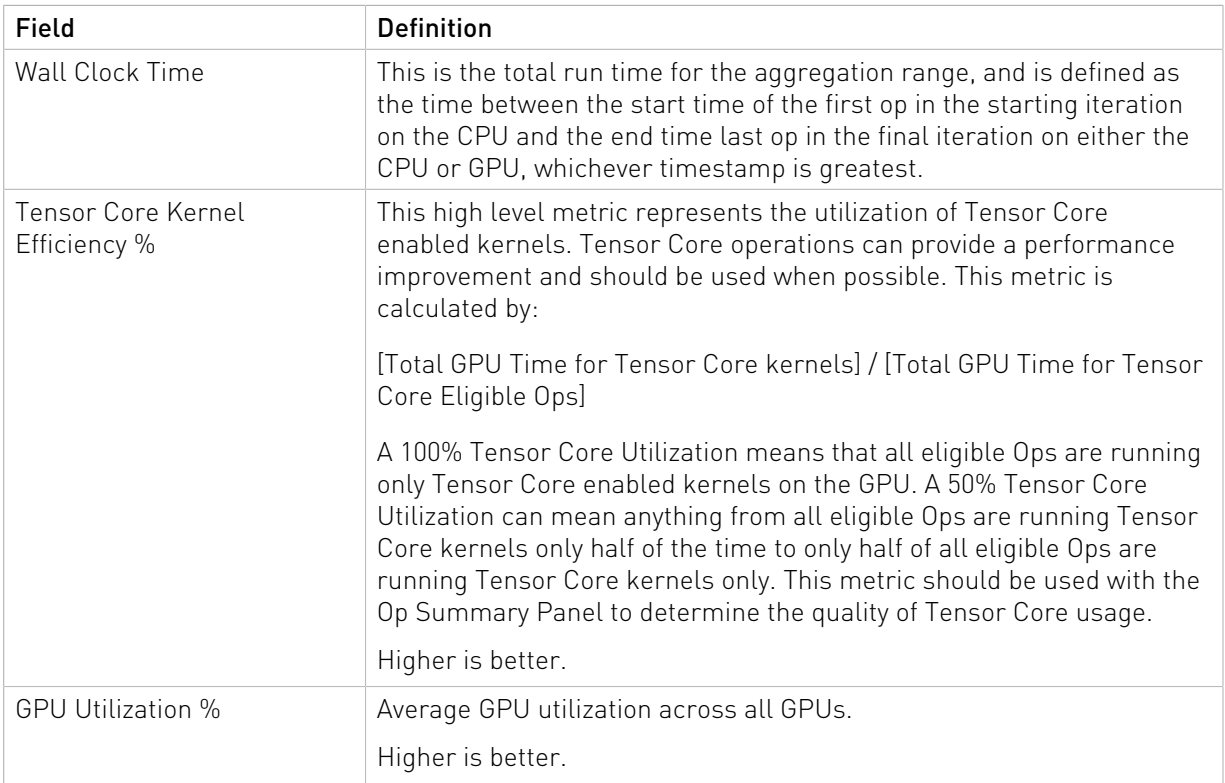

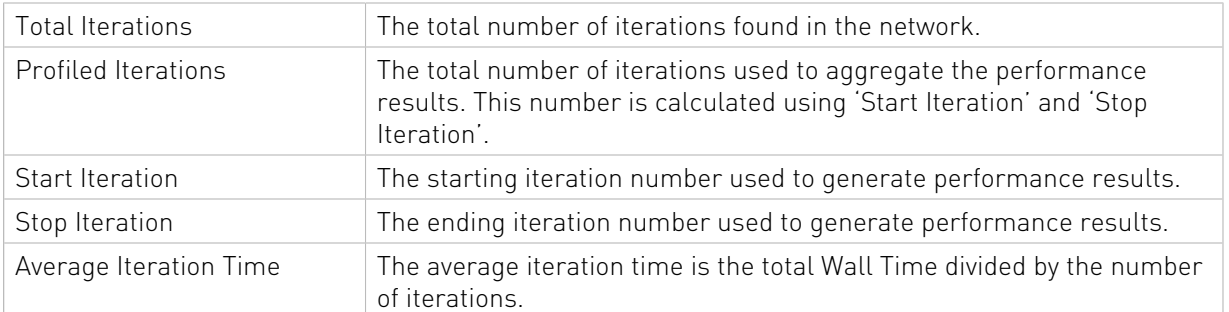

### <span id="page-18-0"></span>4.1.6. Iteration Summary panel

This panel visually displays iterations. Users can quickly see how many iterations are in the model, the iterations that were aggregated/profiled, and the durations of tensor core kernels in each iteration. The colors on this panel match the colors on all the other dashboard panels.

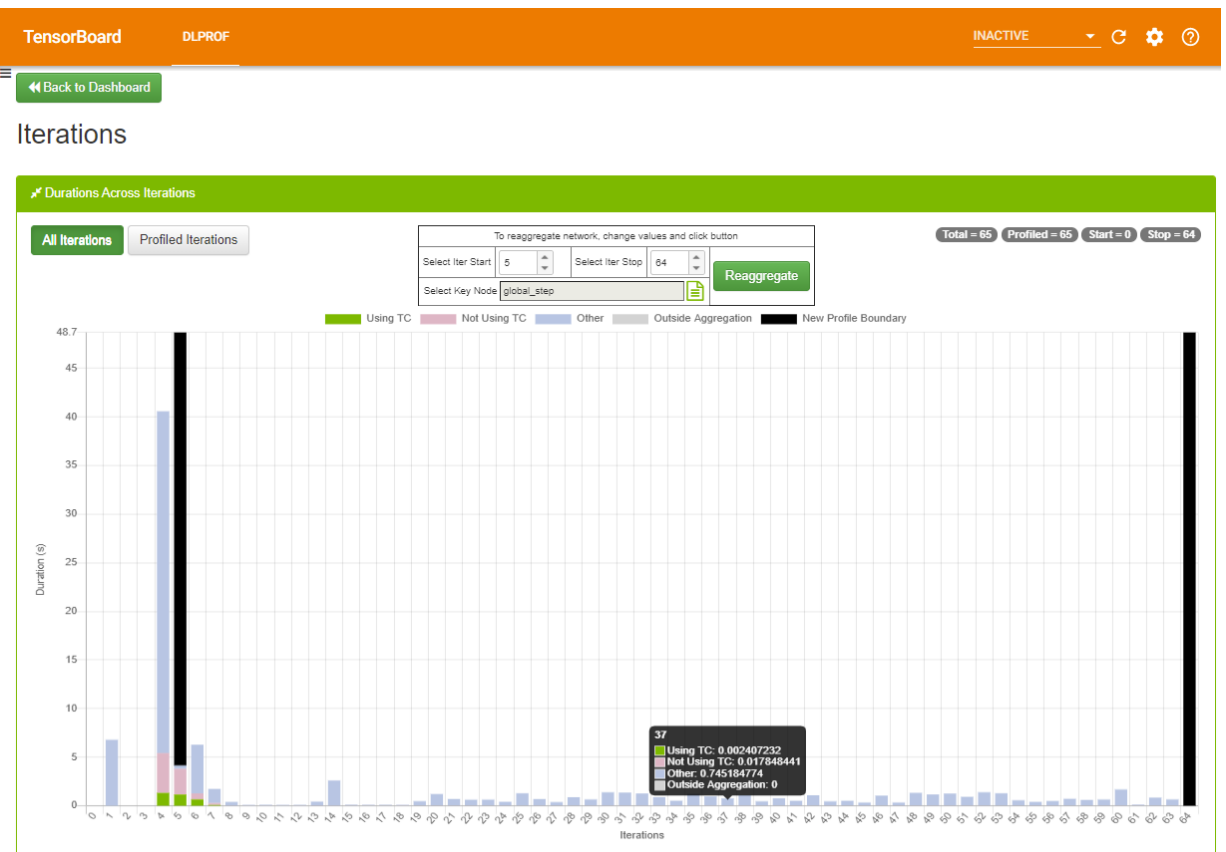

For more information on this panel, see [Iterations View](#page-31-1).

## <span id="page-18-1"></span>4.1.7. Top 10 GPU Ops Panel

Top 10 GPU Ops table shows the top 10 operations with the largest execution times on the GPU. This table comes pre-sorted with the order of each row in descending GPU Time. The table is not sortable or searchable.

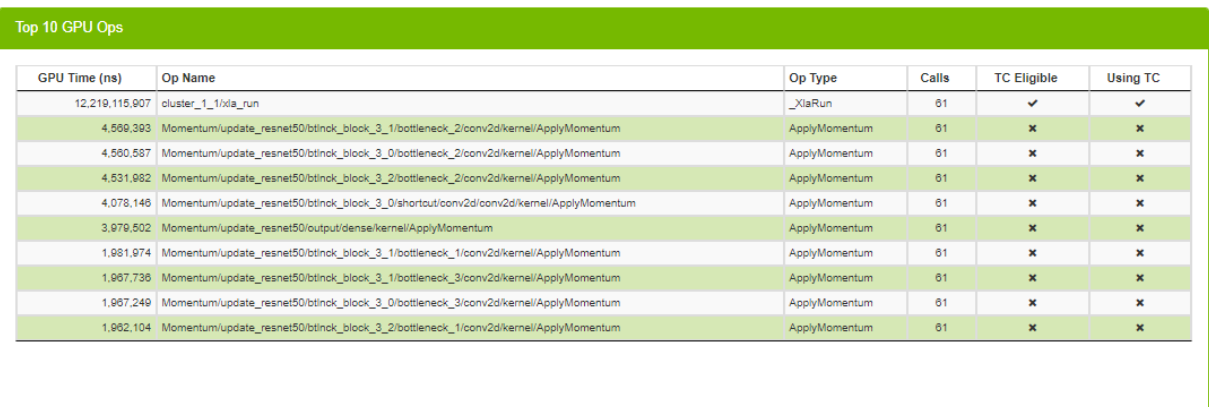

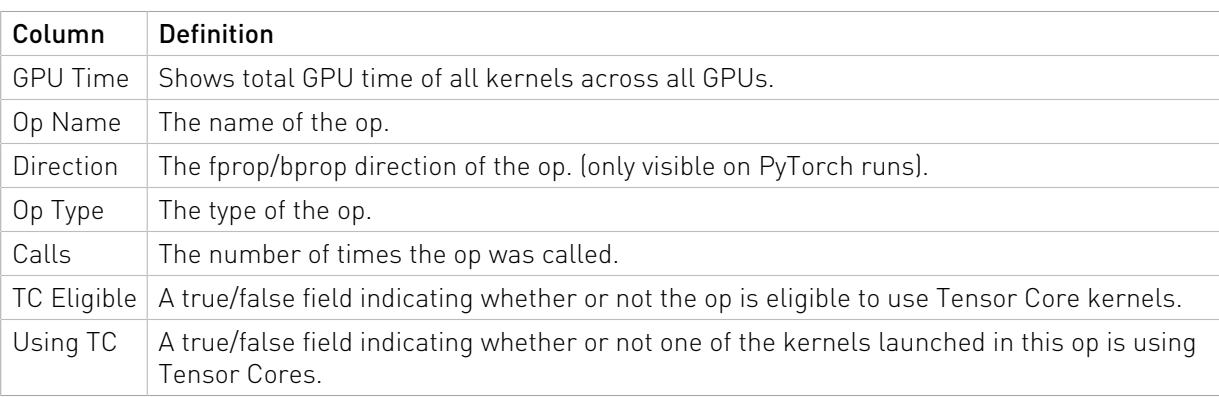

## <span id="page-19-0"></span>4.1.8. System Configuration Panel

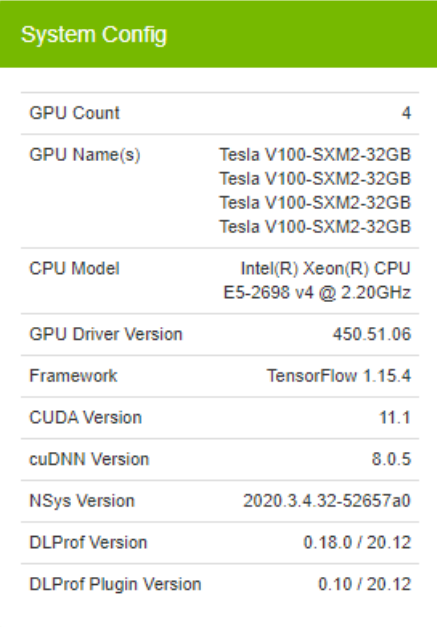

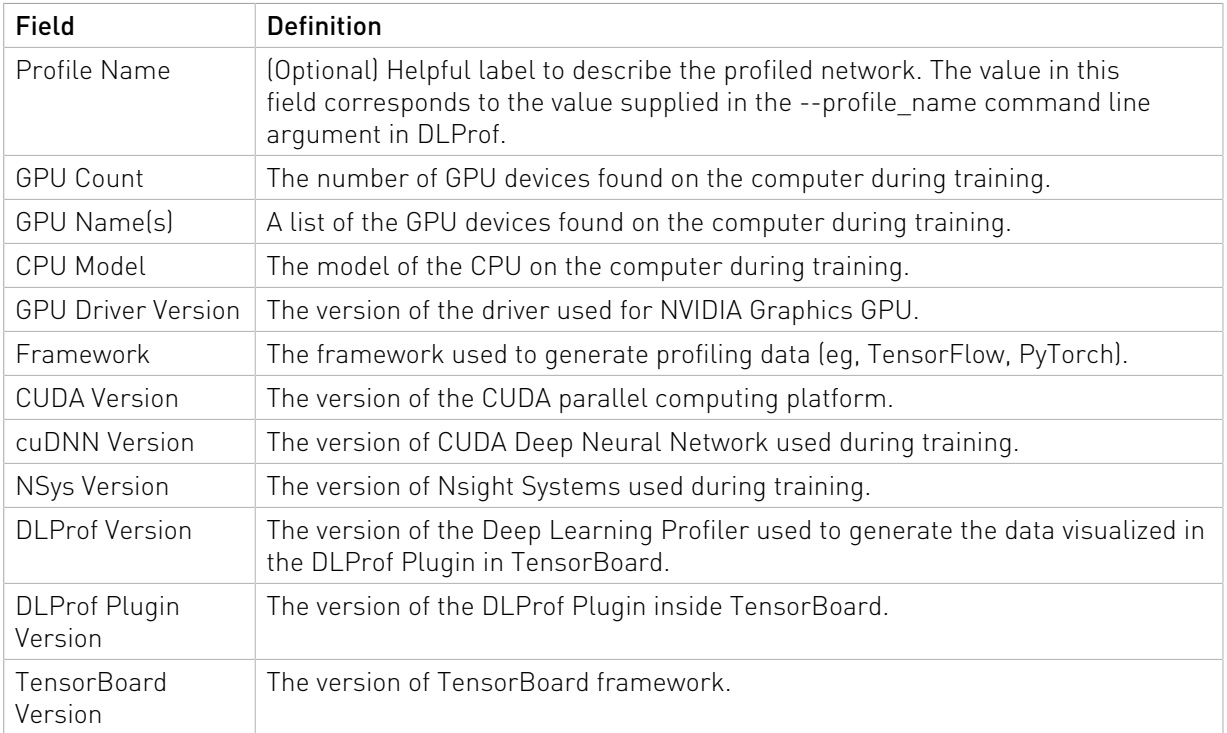

### <span id="page-20-0"></span>4.1.9. Recommendations Panel

The Recommendations panel displays common issues detected in the profiled network and provides potential solutions and suggestions to address the issues. The panel will only show issues that have been detected by DLProf. For a full list of potential issues that DLProf looks for, see the [Expert Systems section in the Deep Learning Profiler User Guide.](https://docs.nvidia.com/deeplearning/frameworks/dlprof-user-guide/index.html#expert_systems)

The double-green arrows will show additional information about the detected problem.

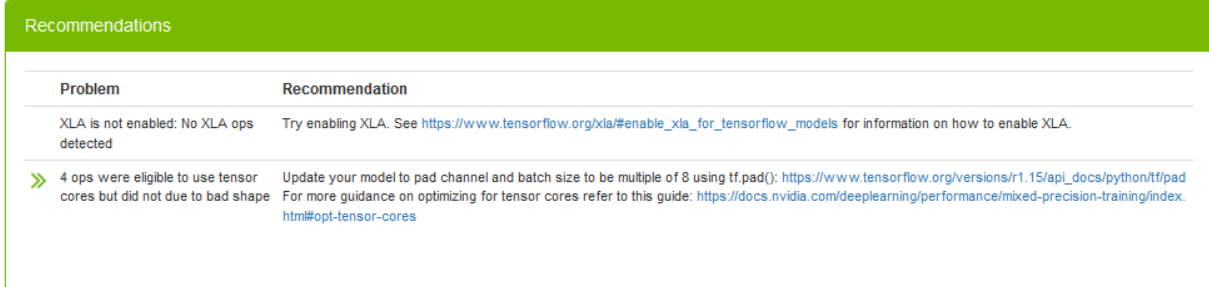

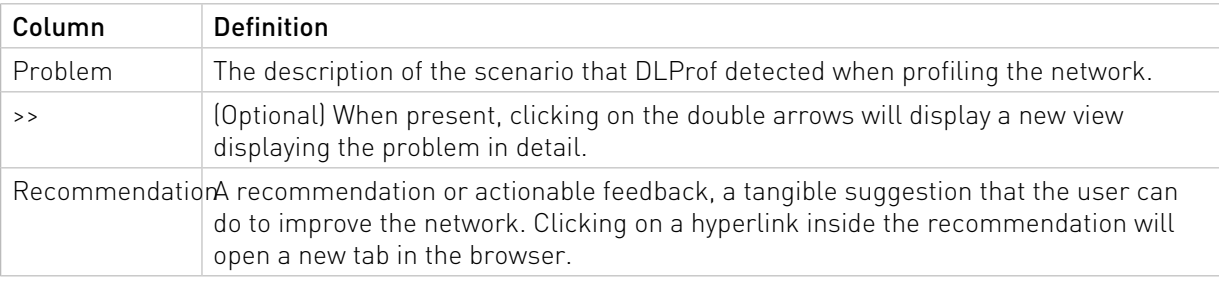

### <span id="page-21-0"></span>4.1.10. Guidance Panel

This panel provides static guidance to the user to help the user learn more about Tensor Cores, Mixed Precision training. The panel has hyperlinks for further reading. Clicking on a hyperlink inside the Guidance Panel will open a new tab in the browser.

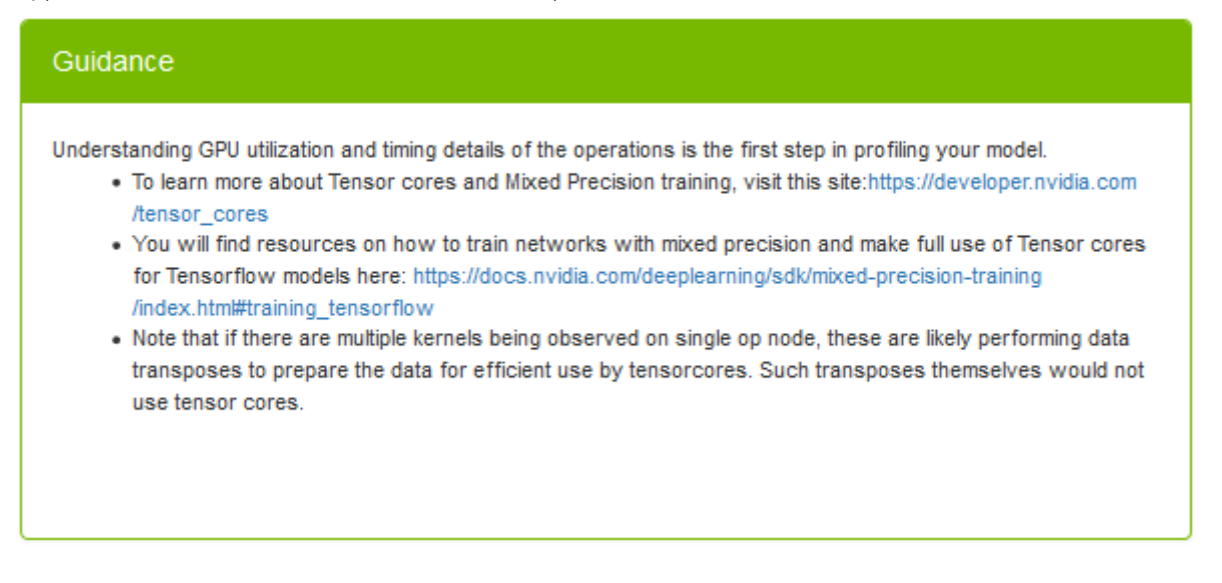

# <span id="page-21-1"></span>4.2. Op Type Summary

This table aggregates metrics over all op types and enables users to see the performance of all the ops in terms of its types, such as Convolutions, Matrix Multiplications, etc.

#### TensorBoard GRAPHS DLPROF

### $\equiv$   $\left\lceil$   $\bullet$  Back to Dashboard

Op Type Summary

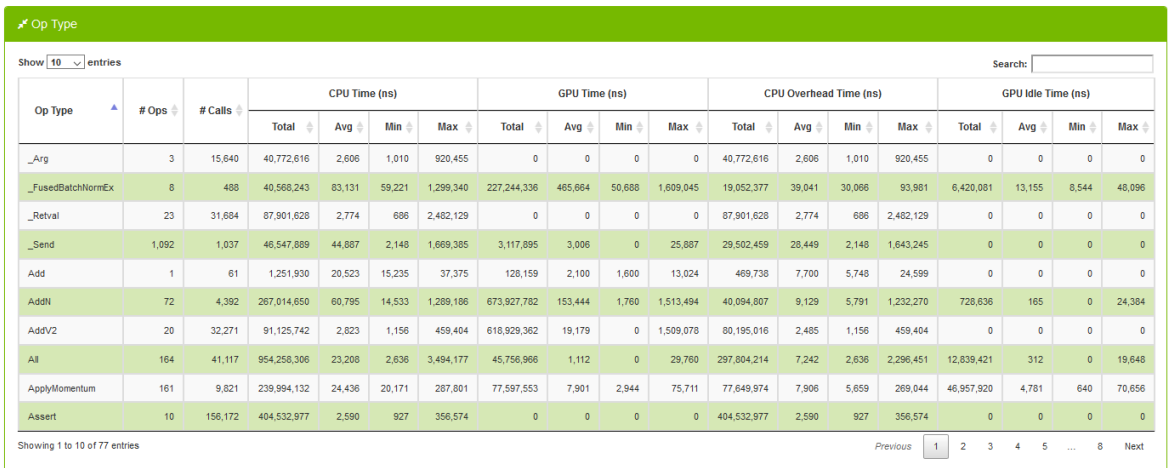

### Op Type Data Table

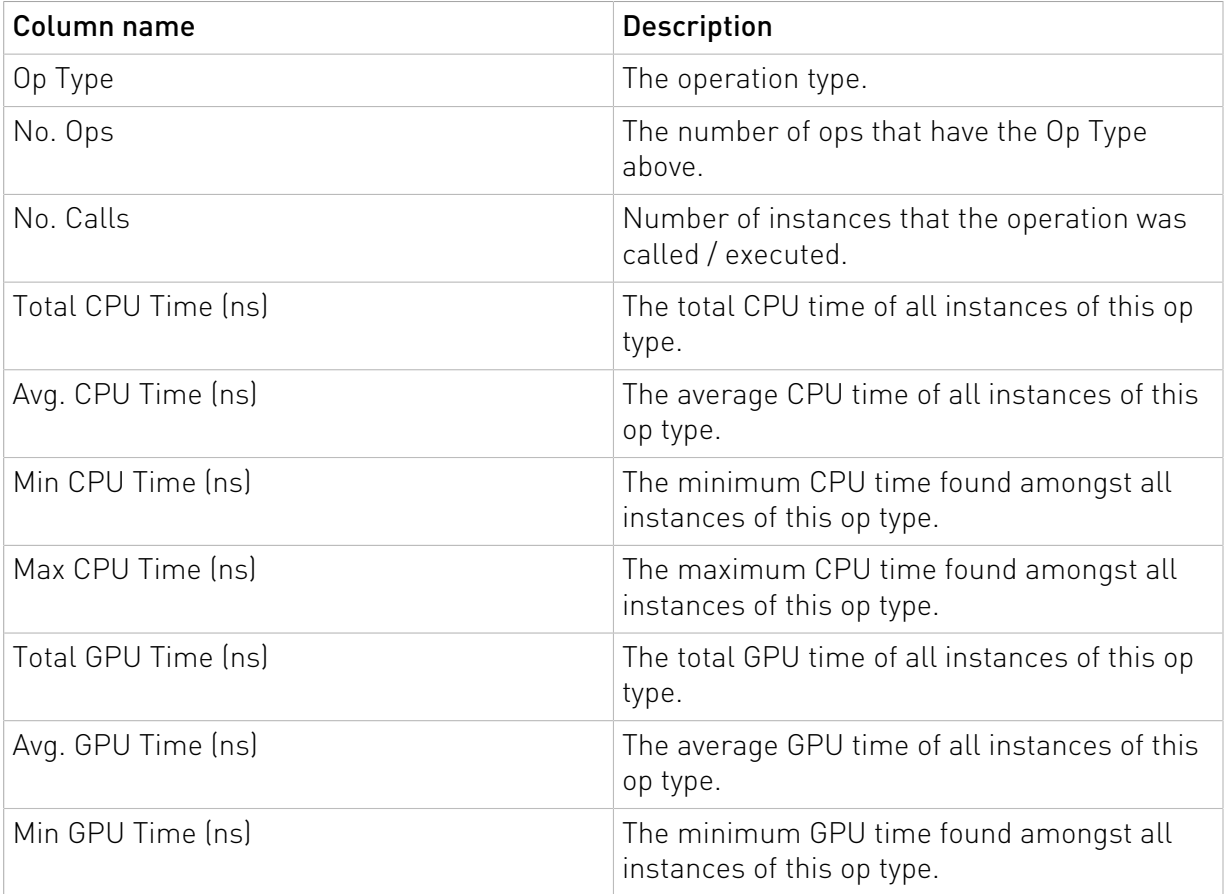

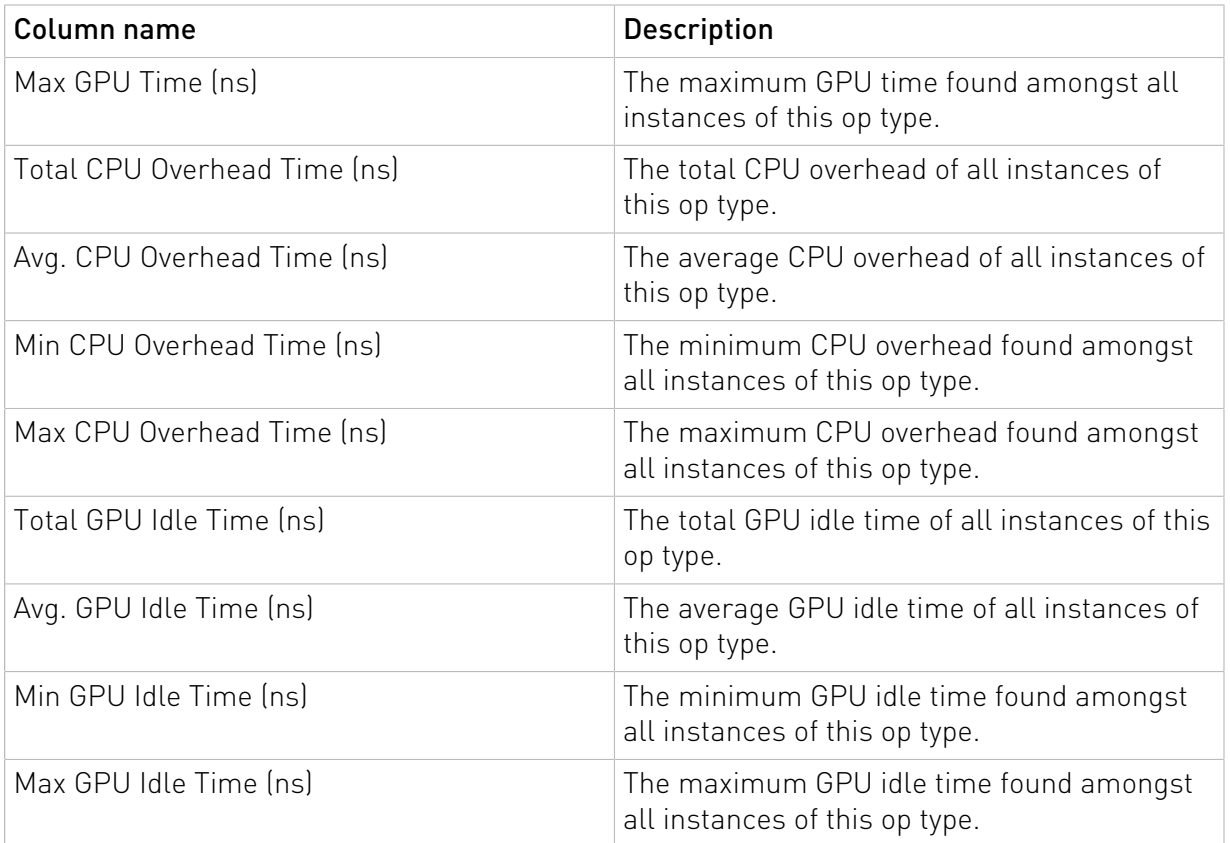

## <span id="page-23-0"></span>4.3. Ops and Kernels

This view enables users to view, search, sort all ops and their corresponding kernels in the entire network.

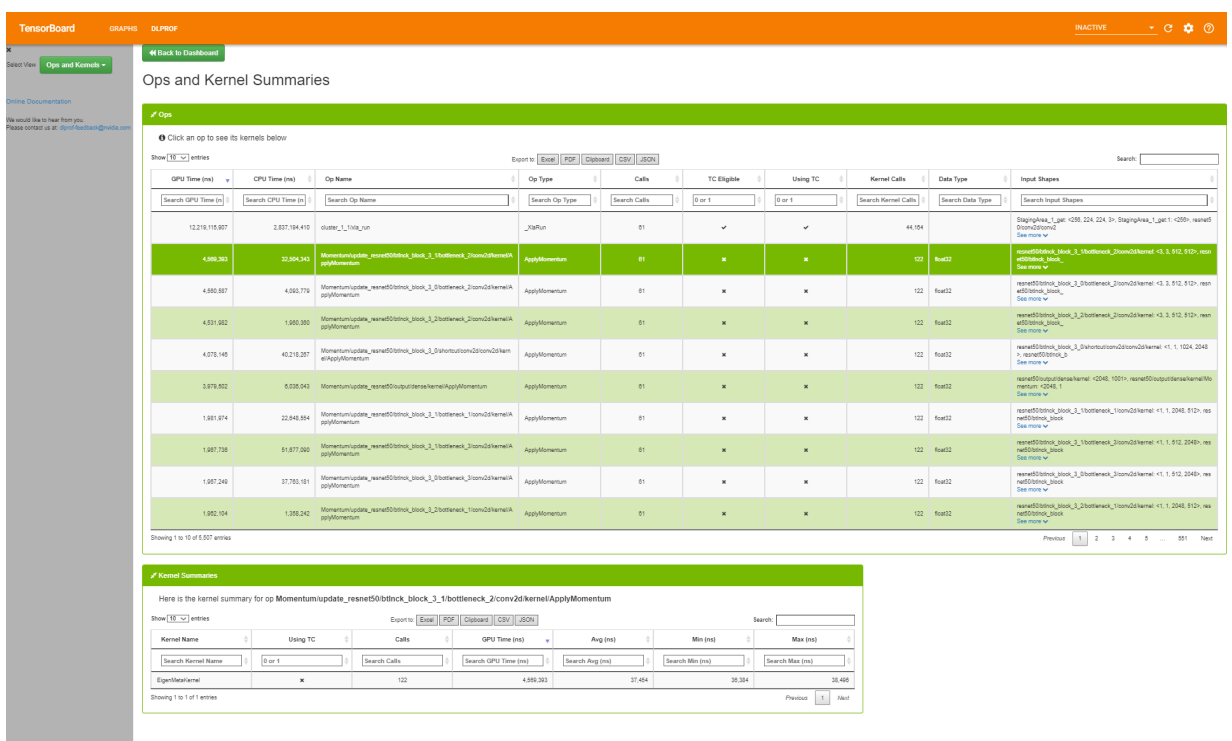

## <span id="page-24-0"></span>4.3.1. Ops Data Table

**Contract Contract** 

When a row is selected in the Ops table, a summary of each kernel for that op is displayed in the bottom table.

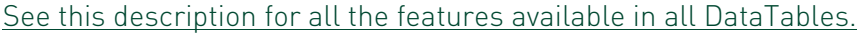

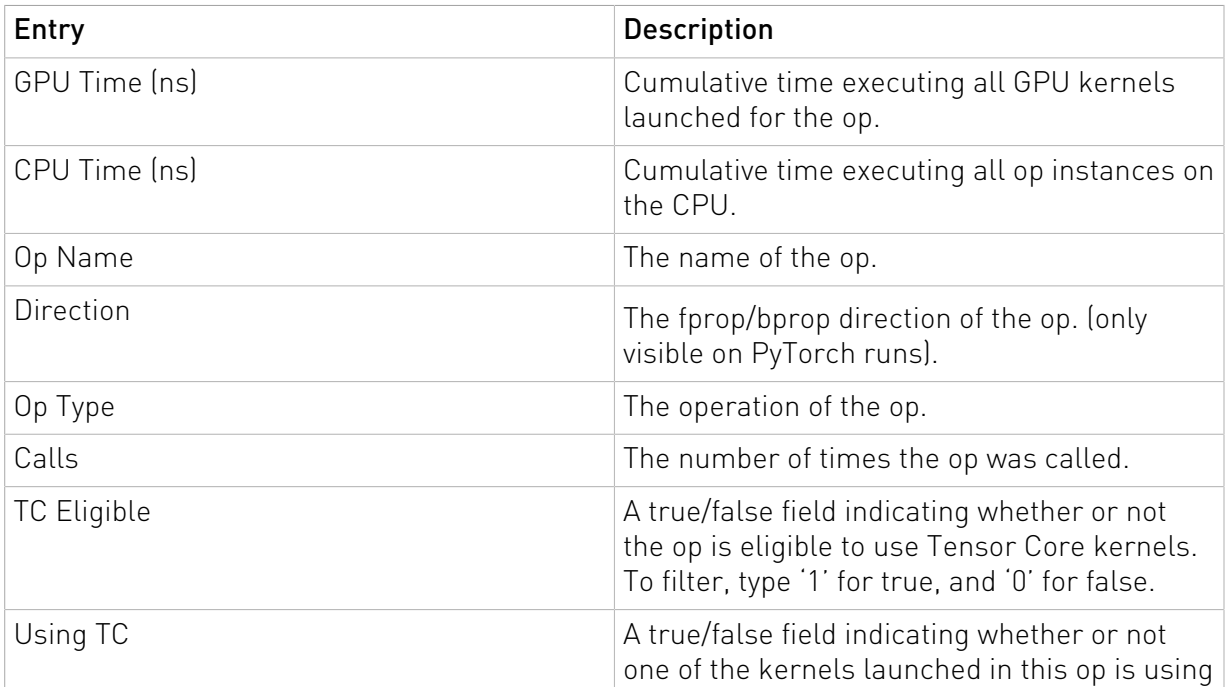

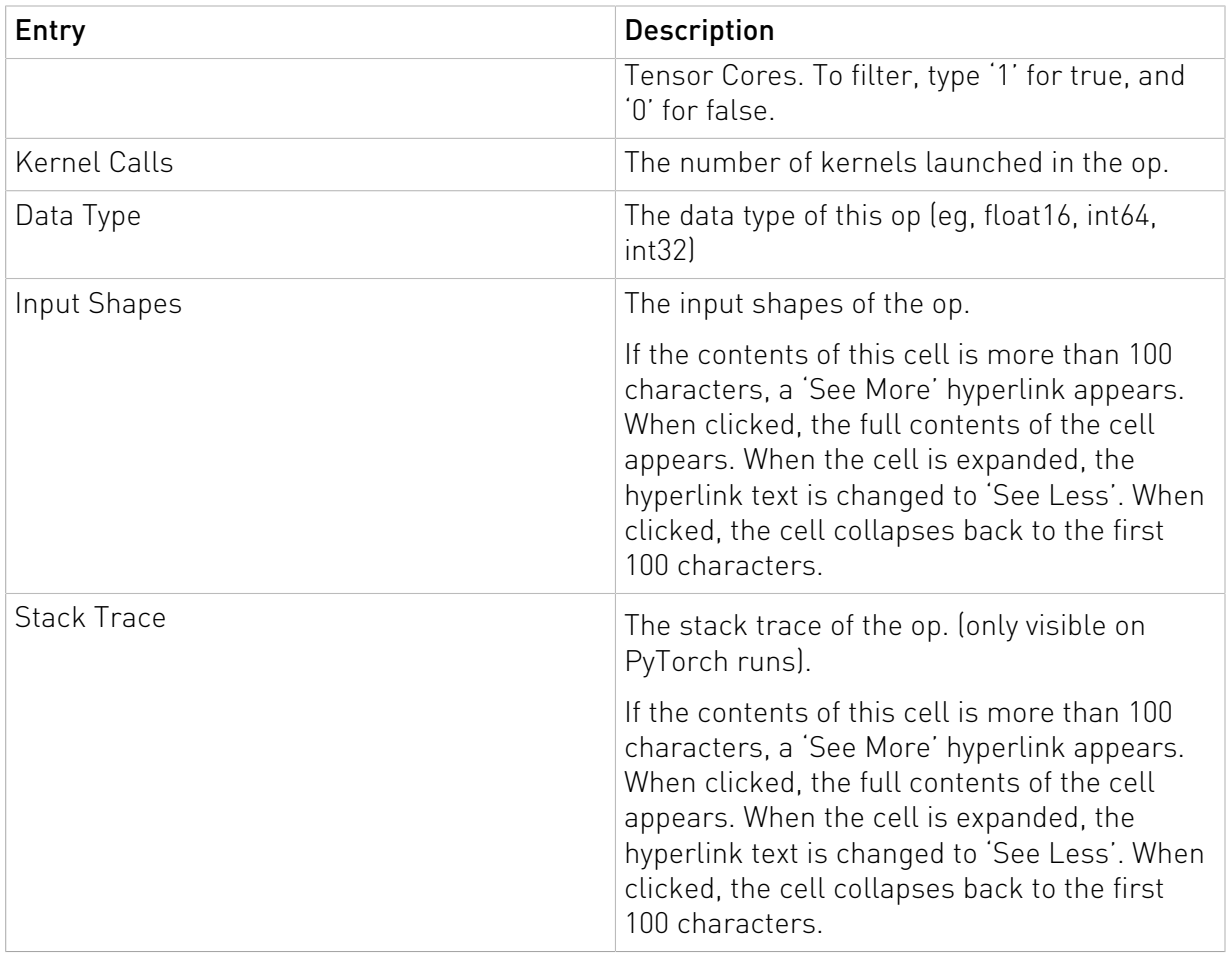

## <span id="page-25-0"></span>4.3.2. Kernel Summaries Data Table

[See this description for all the features available in all DataTables.](#page-37-0)

### Kernels Summary table

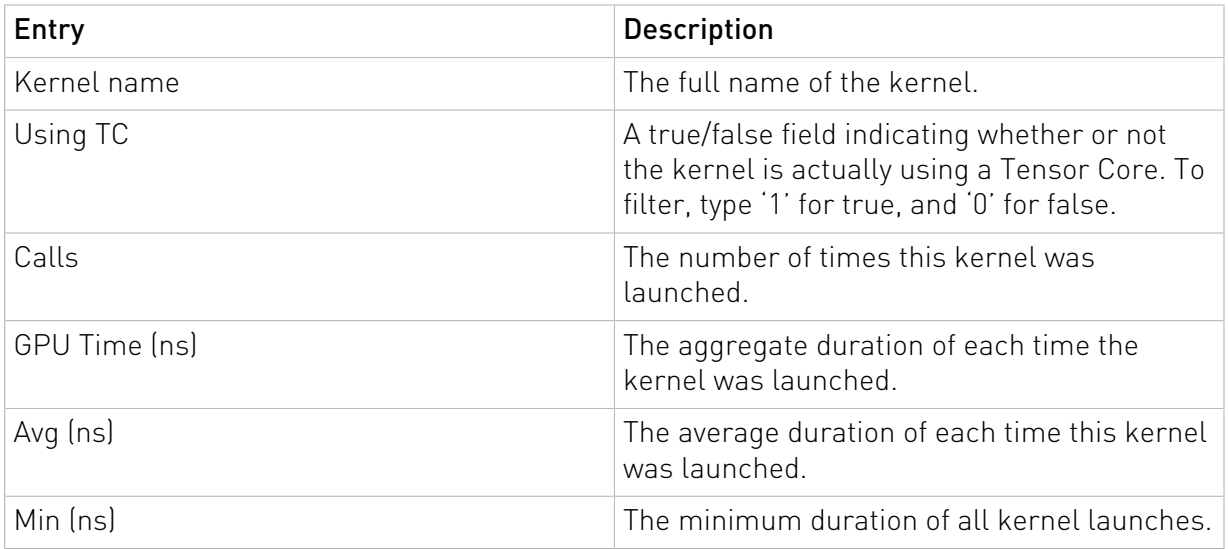

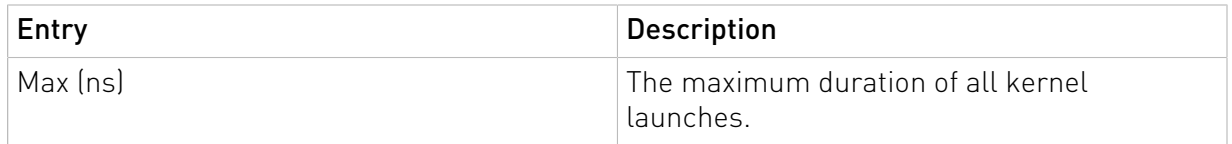

## <span id="page-26-0"></span>4.4. Kernels by Iteration

The Kernels by Iterations view shows operations and their execution time for every iteration. At a glance, you can compare iterations with respect to time as well as Kernels executed.

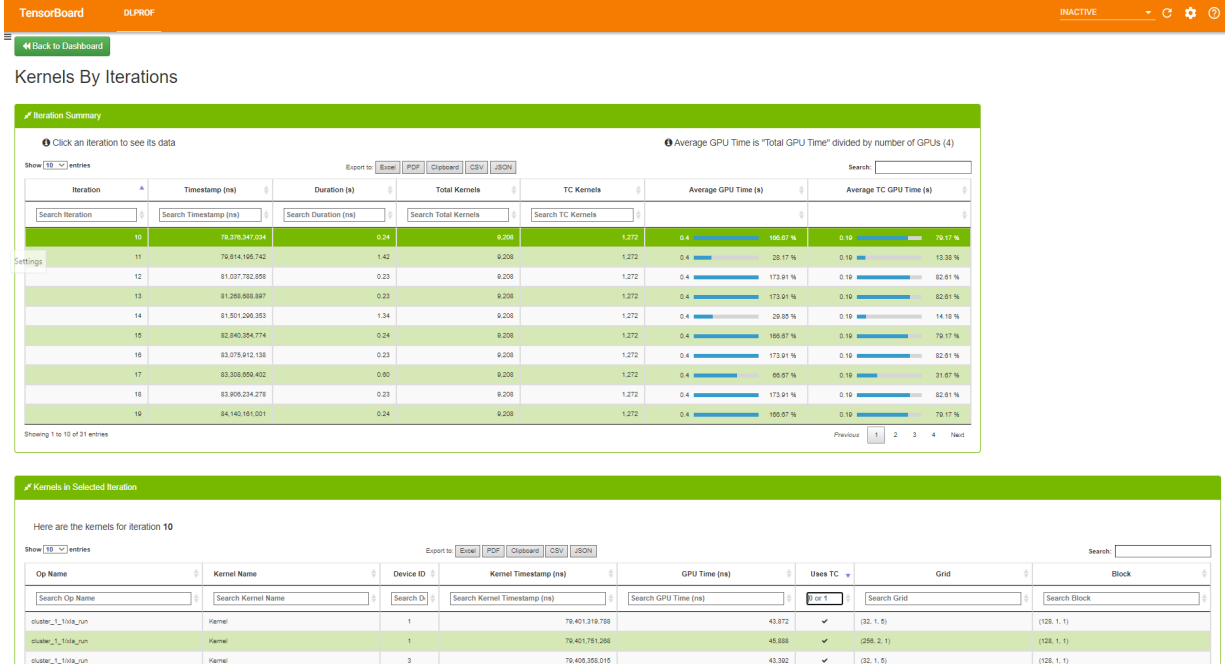

## <span id="page-26-1"></span>4.4.1. Iteration Summary Data Table

To see the kernels for a specific iteration, click a row in the top table. The 'Kernels in Selected Iteration' table will be filled with the kernels from the selection iteration.

70,408,358,015

[See this description for all the features available in all DataTables.](#page-37-0)

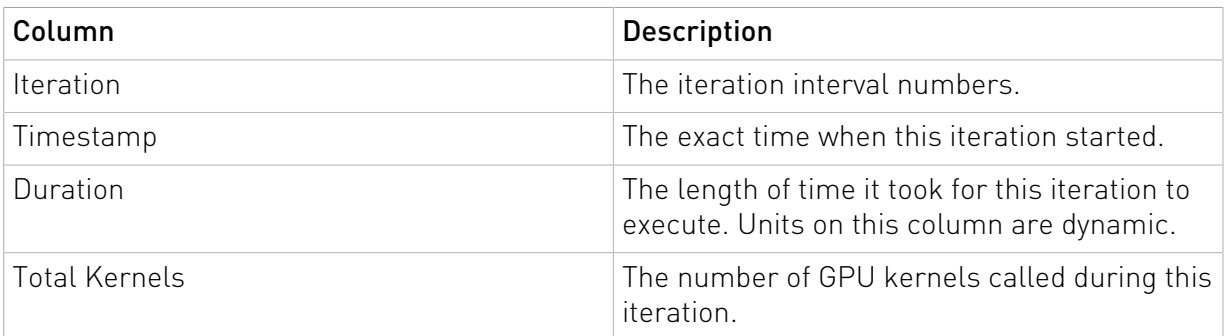

 $(128, 1, 1)$ 

 $\downarrow$  $32, 1, 5$ 

43,302

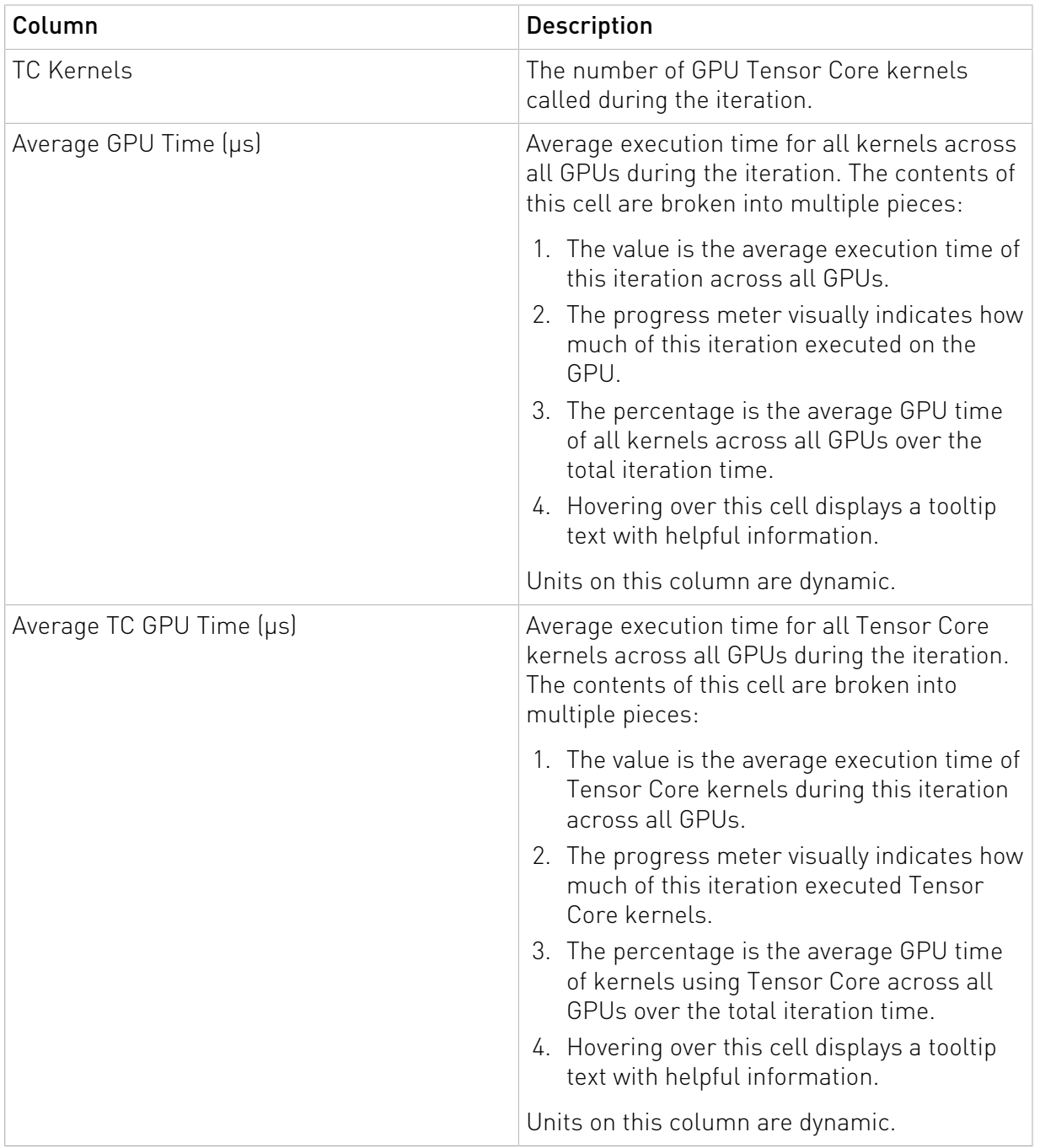

### <span id="page-27-0"></span>4.4.2. Kernels in Selected Iteration

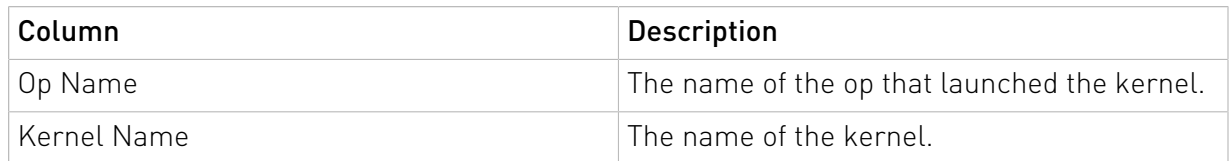

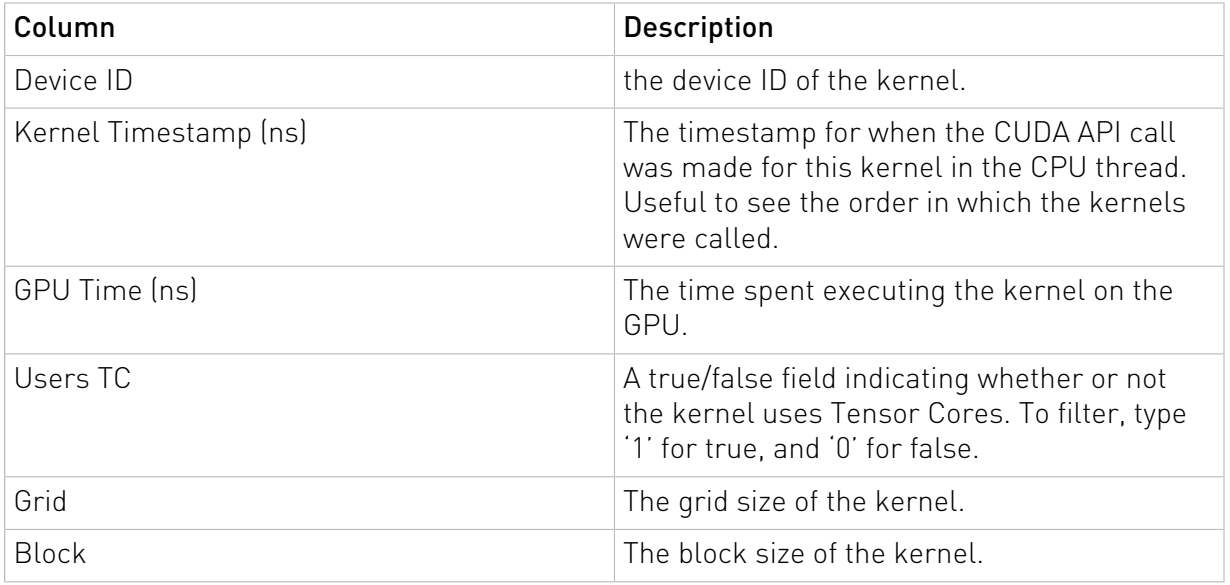

## <span id="page-28-0"></span>4.5. Kernels by Op

The Kernels by Op view is a variation of the Kernels by Iterations view. It has the capability to filter the list of kernels by iterations and op.

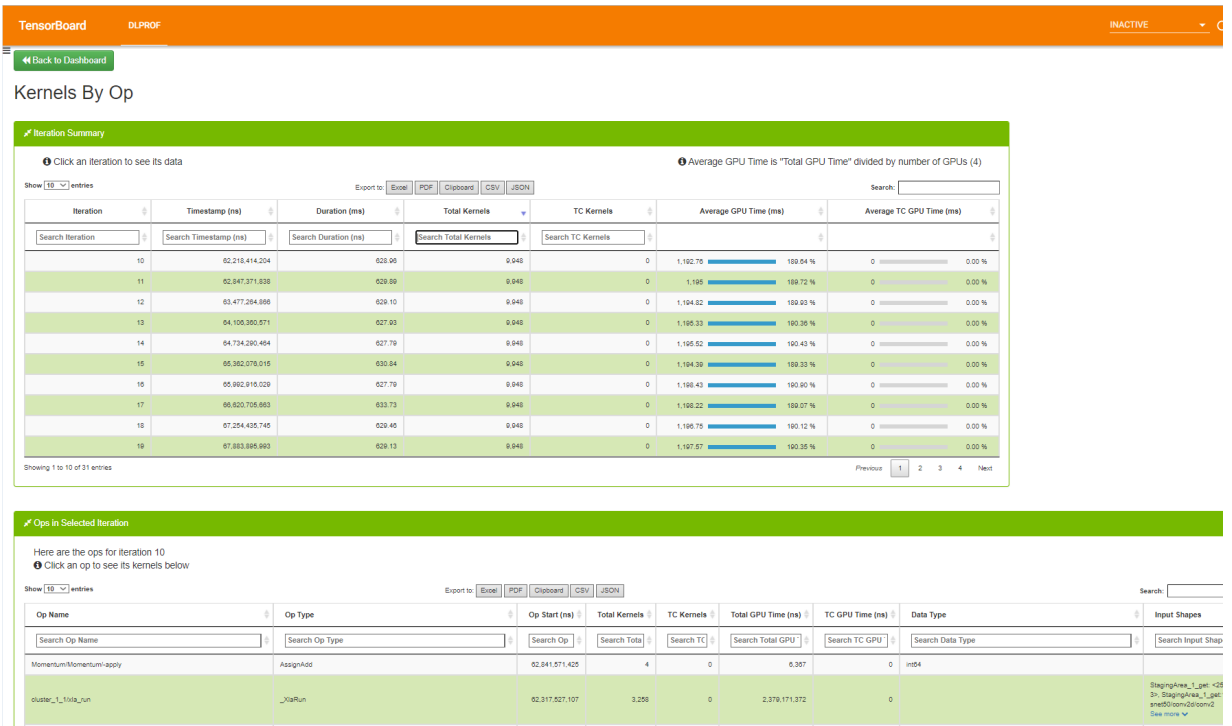

## <span id="page-29-0"></span>4.5.1. Iteration Summary Data Table

Selecting an iteration in the Iteration Summary table will populate the Ops in Selected Iteration table with all the profile data for the ops from the selected iteration. Selecting an op in the Ops in Selected Iteration table will populate the Kernels in Selected Op table with the list of kernels and timing data executed for the selected Op and Iteration.

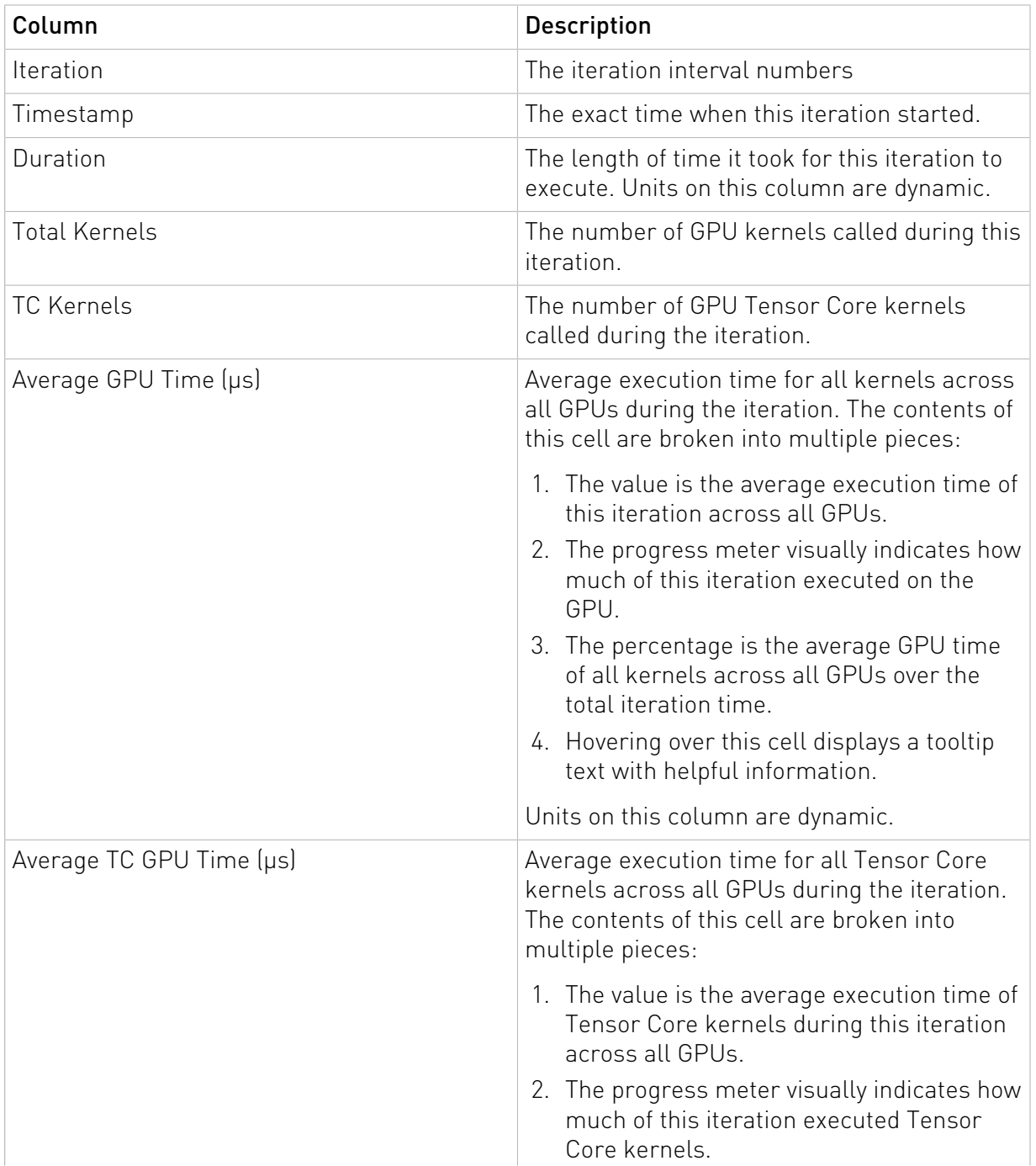

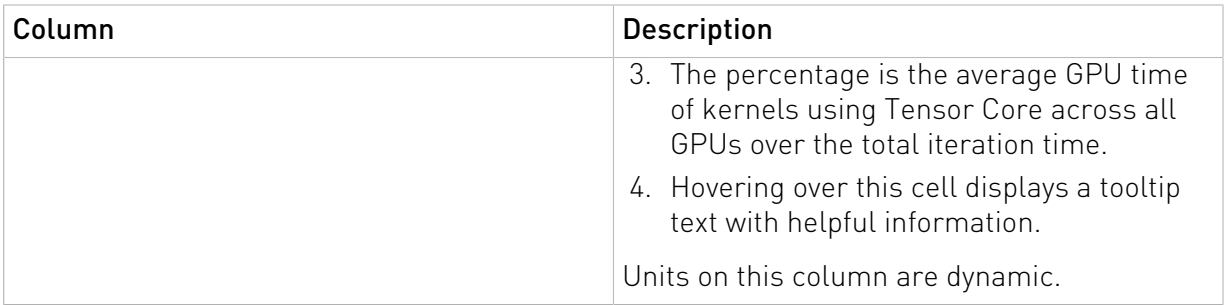

## <span id="page-30-0"></span>4.5.2. Ops in Selected Iteration Table

### Ops in Selected Iteration

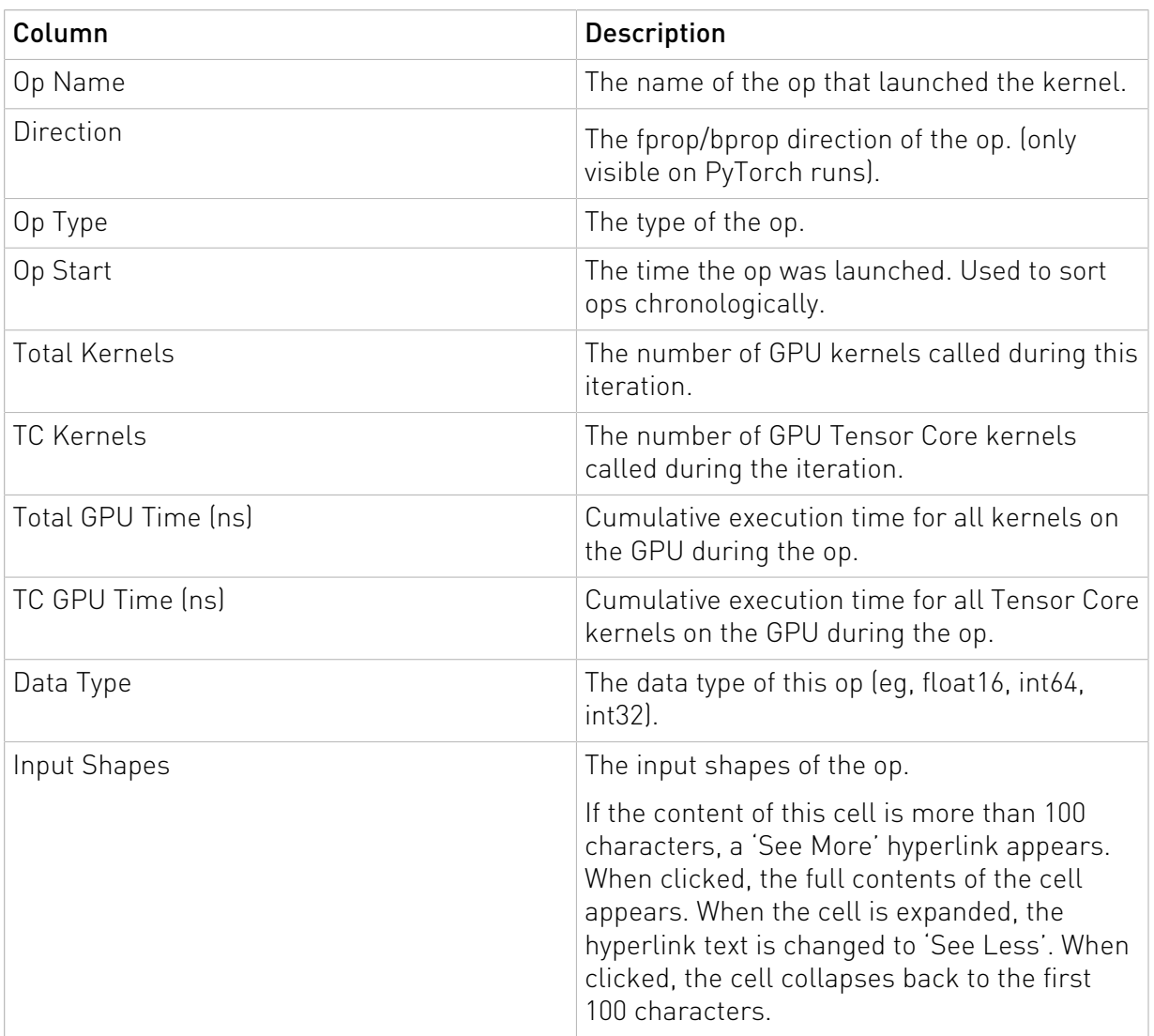

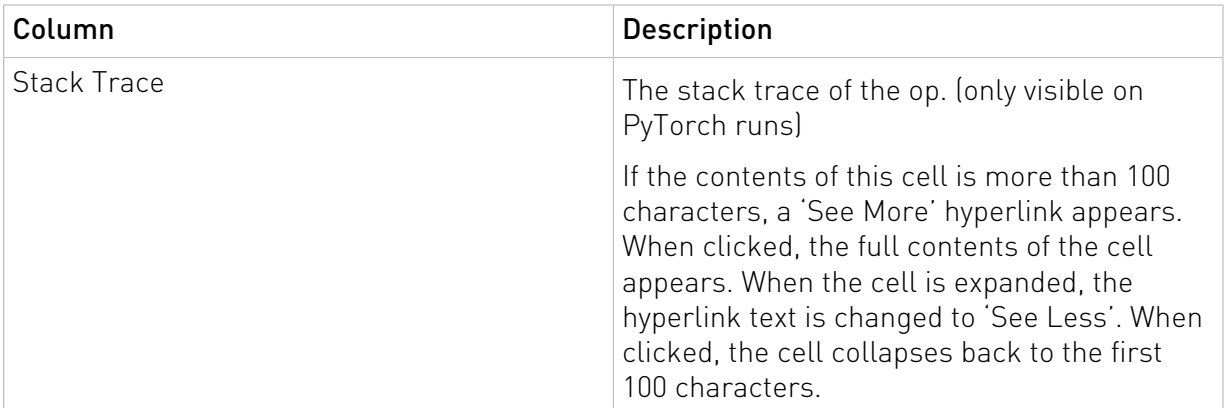

### <span id="page-31-0"></span>4.5.3. Kernels Selected Iteration / Op Combination Table

### Kernels in Selected Iteration / Op combination

[See this description for all the features available in all DataTables.](#page-37-0)

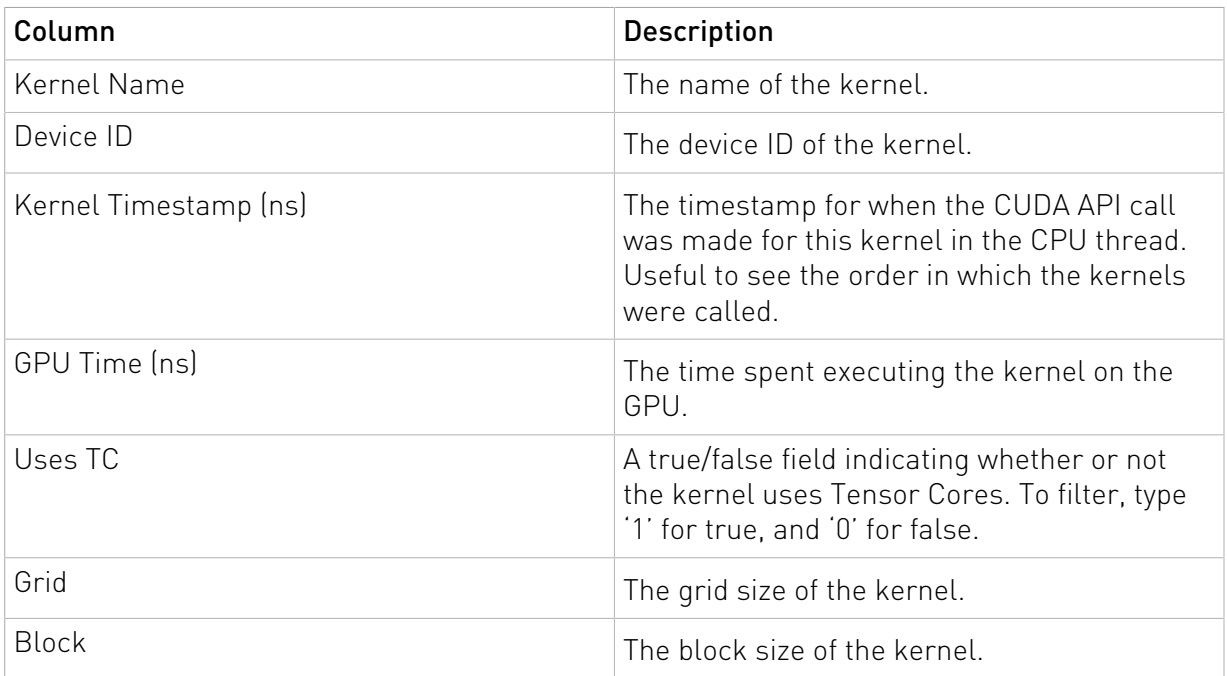

## <span id="page-31-1"></span>4.6. Iterations view

This view displays iterations visually. Users can quickly see how many iterations are in the model, the iterations that were aggregated/profiled, and the accumulated durations of tensor core kernels in each iteration. The colors on this panel match the colors on all the other dashboard panels.

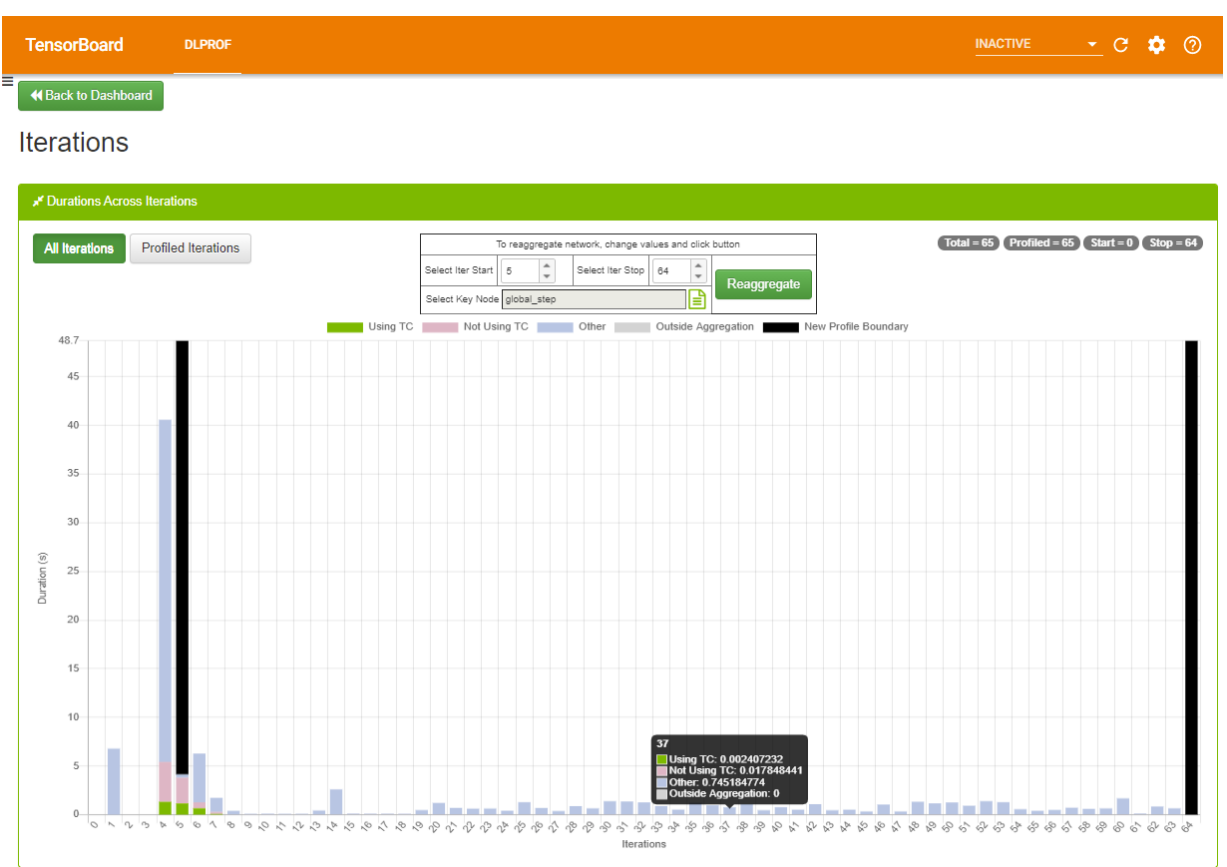

#### Workflow

Sometimes the original aggregation parameters on the DLProf command-line specified an iteration start value, an iteration stop value, or even key node that yielded a suboptimal representation of the network's profile (such as including warm-up nodes). This feature allows the user to change those values and re-aggregate.

Here is an example:

- 1. Notice in the Iterations View screenshot above:
	- a). Iterations two and three contain no work, and
	- b). Iteration four contains way too much work. The aggregation values throughout the viewer contain those ops and kernels and potentially skews the results.

Some platforms do not have a default key node for a neural network. Click on the 'Select Key Node' picker, to select a key node.

 2. Once any of these three fields change, click the 'Reaggregate' button. After confirmation, a message is sent to the back-end DLProf server to reaggregate the profile with these values. This reaggregation process

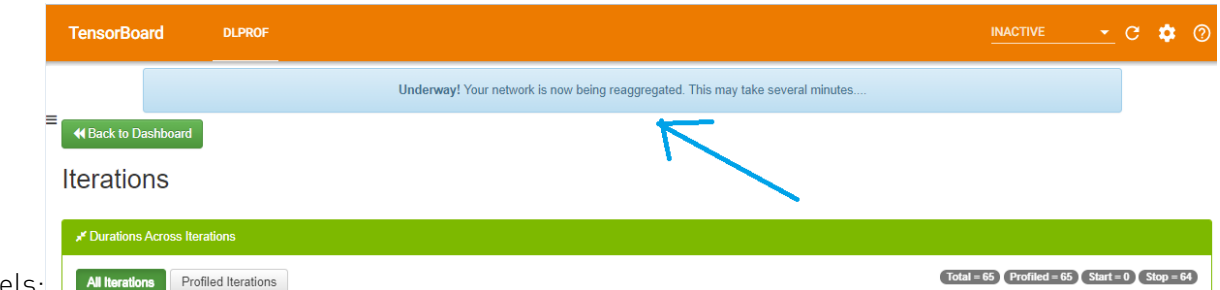

could potentially take minutes, so the following panel appears above all

#### panels:

The viewer is fully functional while the re-aggregation is taking place. The "Underway!" panel will remain in view above all other views and panels until reaggregation is complete.

Note: Do not click the browser's BACK or REFRESH button. If either are accidentally, the "Underway!" panel will no longer appear. The re-aggregation will continue.

3. When the reaggregation is complete, a "Success!" panel will appear like

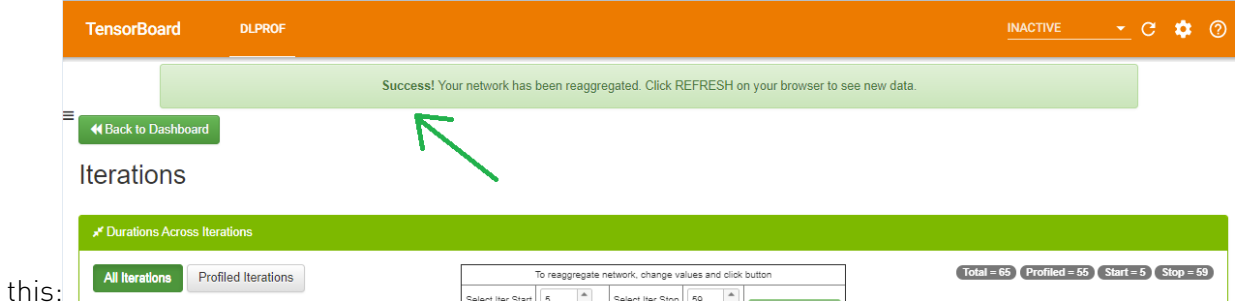

 4. At this point, clicking the REFRESH button will load all the newly reaggregated data into the viewer.

#### Fields

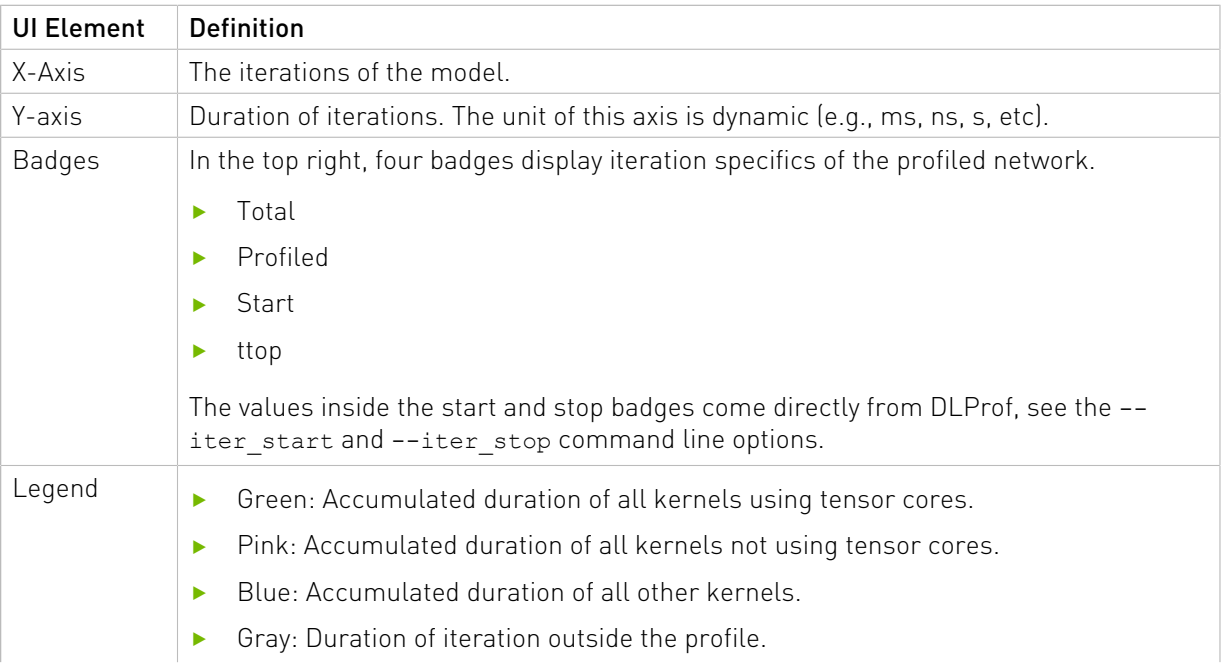

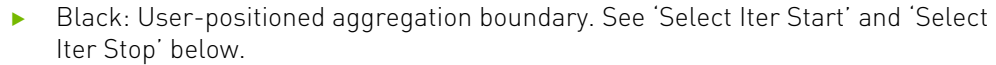

### UI Controls

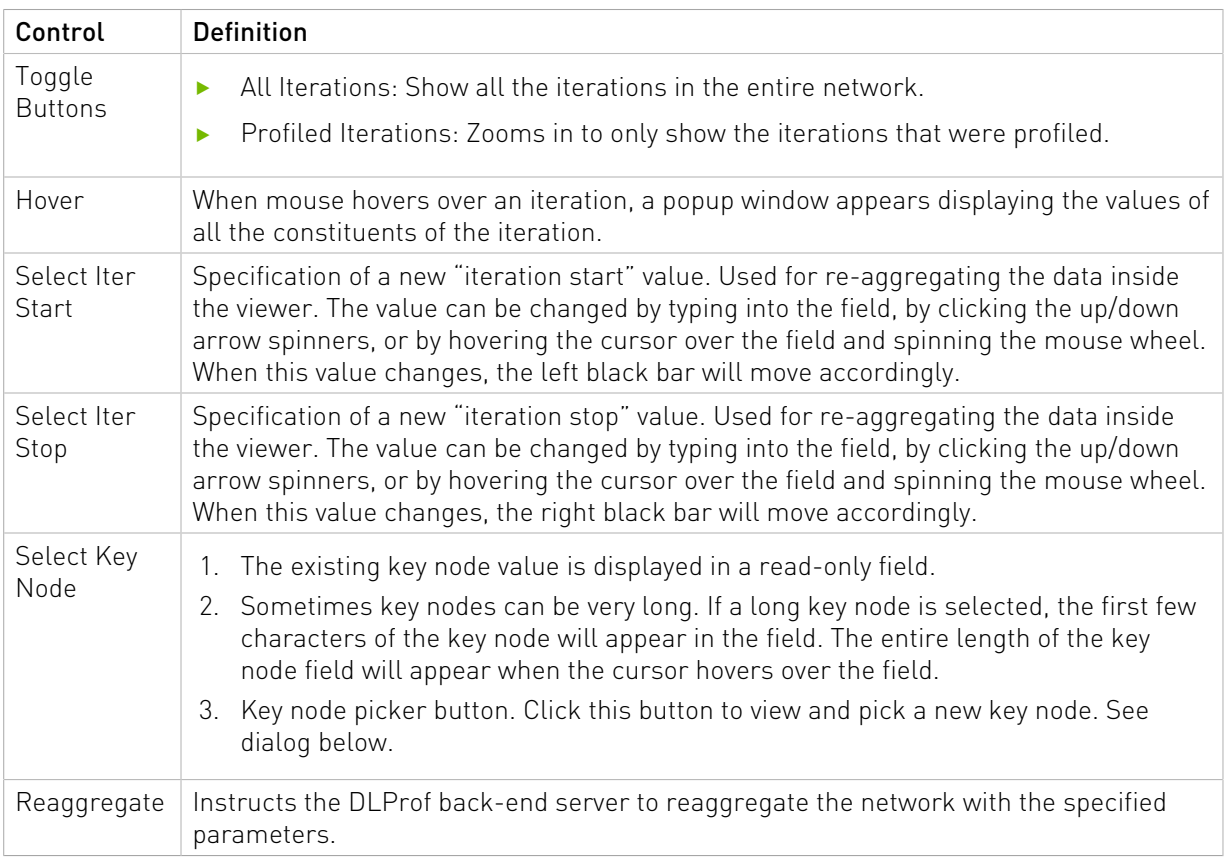

### Select a Key Node Dialog

This is a full-featured panel that allows for filtering, sorting, and pagination to find a Key Node. See [Ops and Kernels](#page-23-0) for more details.

Note: There are fewer columns here than in the view, but the usability is the same.

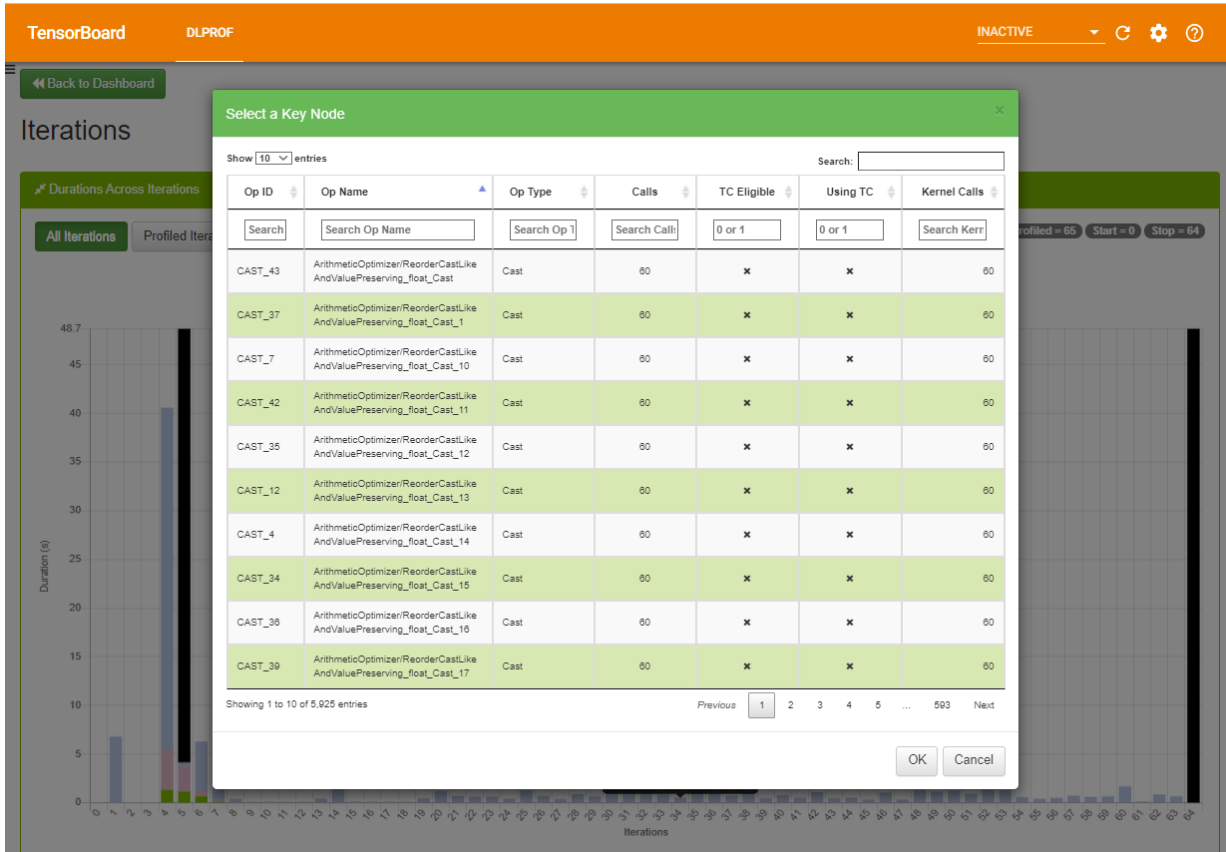

### Confirmation Dialog

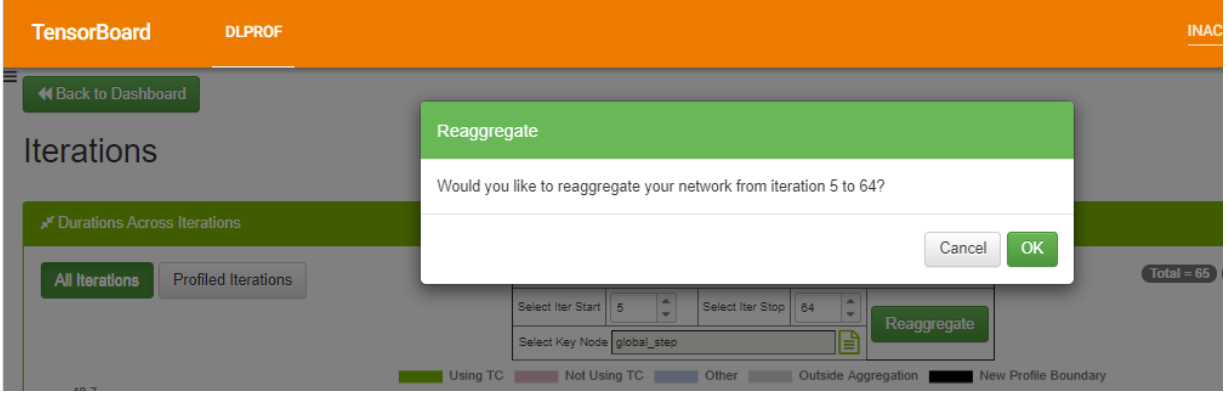

## <span id="page-35-0"></span>4.7. GPUs View

This view shows the utilization of all GPUs during the profile run. It is broken down into two different but related elements:

▶ Bar Chart - Quick visualization where you can see the GPU utilization for every GPU used during the profile. This view appears only when more than one GPU is used in a profile.

**‣** Table - This table shows a little more detail about each GPU device, including its name, Compute Capability, and SM count.

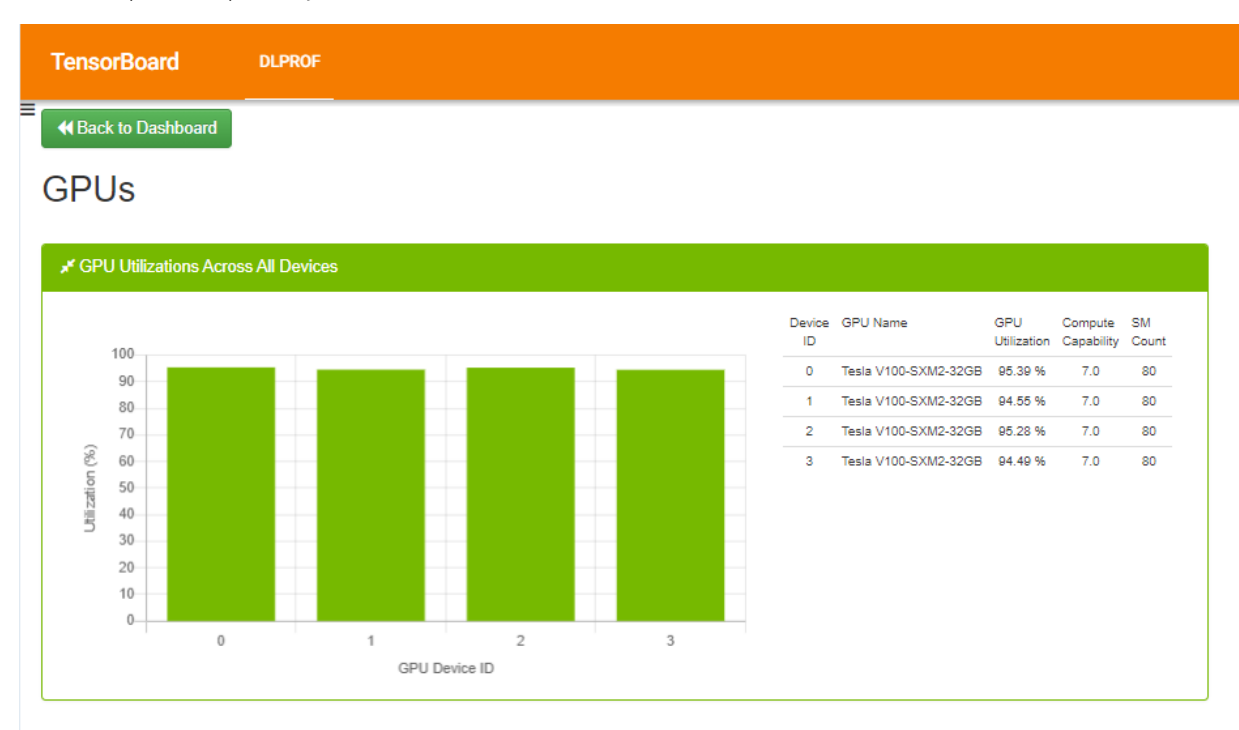

# <span id="page-37-0"></span>Chapter 5. Using Data Tables

DataTables are used in many views in the DLProf Plugin. The features in DataTables enable users to quickly find information. Below is a screenshot to see the location of the features, followed by a table describing the functionality of each feature.

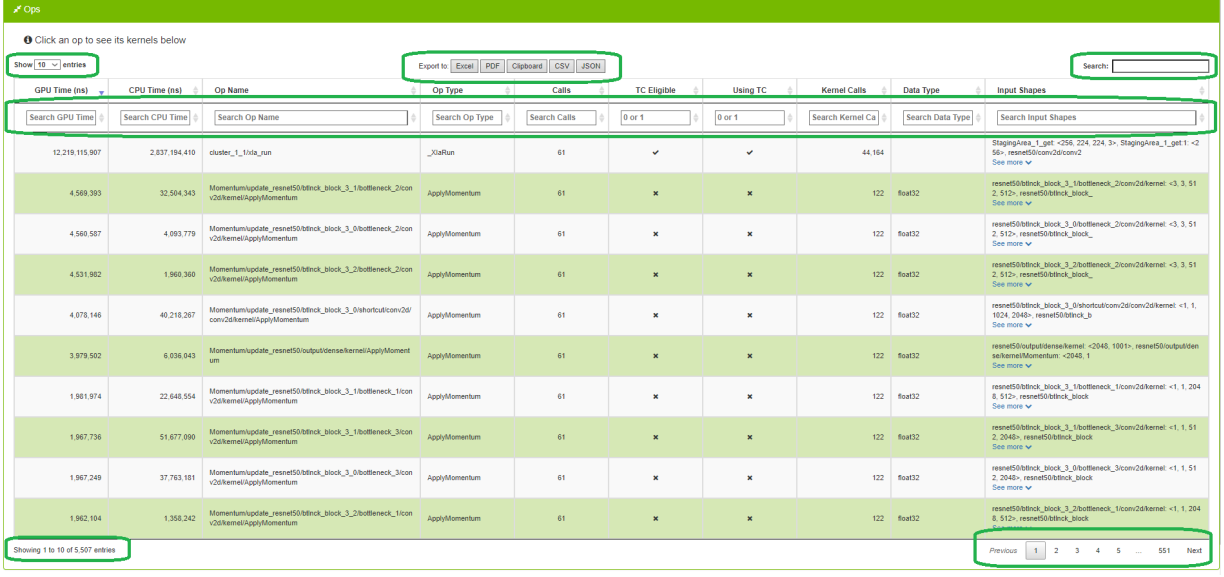

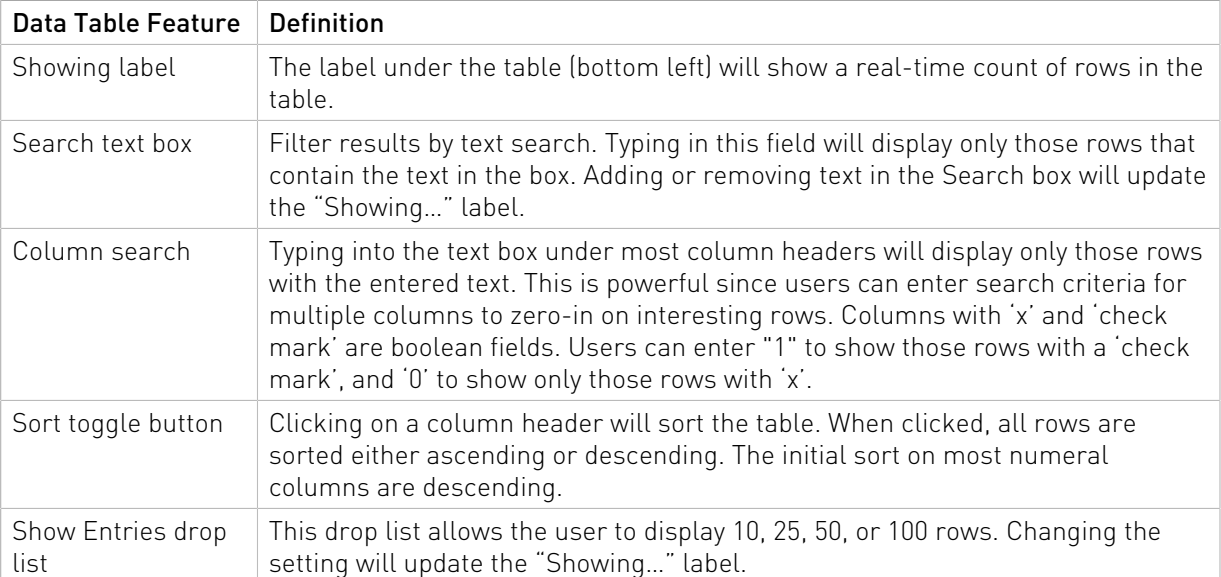

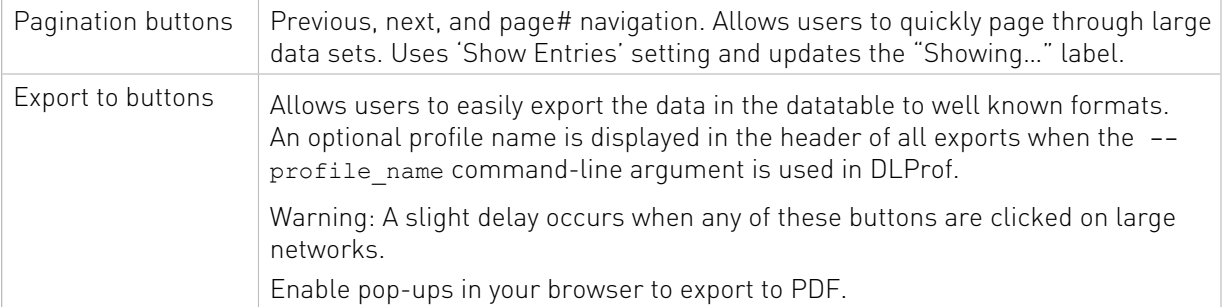

# <span id="page-39-0"></span>Chapter 6. Troubleshooting FAQ

### Nothing appears in FireFox browser in TensorFlow 1.x container

Google's TensorBoard v1.15 is not compatible with Firefox version 82.0.3 (64-bit) or greater. Consequently, the DLProf plugin shows a blank or empty screen.

▶ Corrective Action Either downgrade to FireFox version 81.0.2 (64-bit) (and turn off the auto upgrade feature), or use the Chrome, Opera, or Chromium browser instead.

#### I see TensorBoard but not the DLPROF plugin

Multiple tensorboards are likely installed inside the container. The idea here is to remove all other TensorBoard installations and keep NVIDIA TensorBoard.

#### TensorFlow 2.x

# pip list | fgrep -i tensorboard

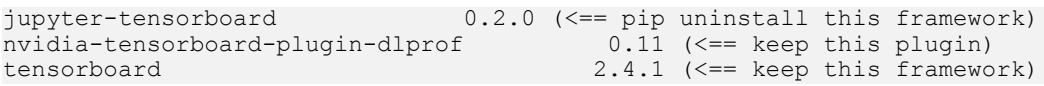

### All other frameworks

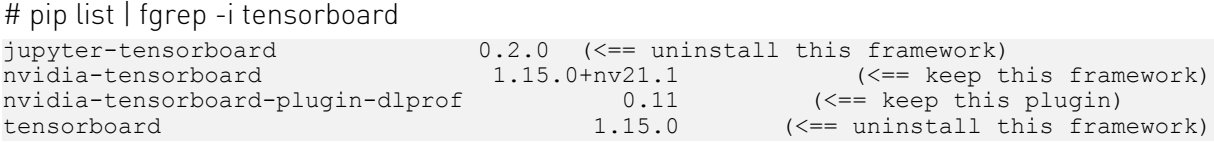

#### Notice

This document is provided for information purposes only and shall not be regarded as a warranty of a certain functionality, condition, or quality of a product. NVIDIA Corporation ("NVIDIA") makes no representations or warranties, expressed or implied, as to the accuracy or completeness of the information contained in this document and assumes no responsibility for any errors contained herein. NVIDIA shall have no liability for the consequences or use of such information or for any infringement of patents or other rights of third parties that may result from its use. This document is not a commitment to develop, release, or deliver any Material (defined below), code, or functionality.

NVIDIA reserves the right to make corrections, modifications, enhancements, improvements, and any other changes to this document, at any time without notice.

Customer should obtain the latest relevant information before placing orders and should verify that such information is current and complete.

NVIDIA products are sold subject to the NVIDIA standard terms and conditions of sale supplied at the time of order acknowledgement, unless otherwise agreed in an individual sales agreement signed by authorized representatives of NVIDIA and customer ("Terms of Sale"). NVIDIA hereby expressly objects to applying any customer general terms and conditions with regards to the purchase of the NVIDIA product referenced in this document. No contractual obligations are formed either directly or indirectly by this document.

NVIDIA products are not designed, authorized, or warranted to be suitable for use in medical, military, aircraft, space, or life support equipment, nor in applications where failure or malfunction of the NVIDIA product can reasonably be expected to result in personal injury, death, or property or environmental damage. NVIDIA accepts no liability for inclusion and/or use of NVIDIA products in such equipment or applications and therefore such inclusion and/or use is at customer's own risk.

NVIDIA makes no representation or warranty that products based on this document will be suitable for any specified use. Testing of all parameters of each product is not necessarily performed by NVIDIA. It is customer's sole responsibility to evaluate and determine the applicability of any information contained in this document, ensure the product is suitable and fit for the application planned by customer, and perform the necessary testing for the application in order to avoid a default of the application or the product. Weaknesses in customer's product designs may affect the quality and reliability of the NVIDIA product and may result in additional or different conditions and/or requirements beyond those contained in this document. NVIDIA accepts no liability related to any default, damage, costs, or problem which may be based on or attributable to: (i) the use of the NVIDIA product in any manner that is contrary to this document or (ii) customer product designs.

No license, either expressed or implied, is granted under any NVIDIA patent right, copyright, or other NVIDIA intellectual property right under this document. Information published by NVIDIA regarding third-party products or services does not constitute a license from NVIDIA to use such products or services or a warranty or endorsement thereof. Use of such information may require a license from a third party under the patents or other intellectual property rights of the third party, or a license from NVIDIA under the patents or other intellectual property rights of NVIDIA.

Reproduction of information in this document is permissible only if approved in advance by NVIDIA in writing, reproduced without alteration and in full compliance with all applicable export laws and regulations, and accompanied by all associated conditions, limitations, and notices.

THIS DOCUMENT AND ALL NVIDIA DESIGN SPECIFICATIONS, REFERENCE BOARDS, FILES, DRAWINGS, DIAGNOSTICS, LISTS, AND OTHER DOCUMENTS (TOGETHER AND SEPARATELY, "MATERIALS") ARE BEING PROVIDED "AS IS." NVIDIA MAKES NO WARRANTIES, EXPRESSED, IMPLIED, STATUTORY, OR OTHERWISE WITH RESPECT TO THE MATERIALS, AND EXPRESSLY DISCLAIMS ALL IMPLIED WARRANTIES OF NONINFRINGEMENT, MERCHANTABILITY, AND FITNESS FOR A PARTICULAR PURPOSE. TO THE EXTENT NOT PROHIBITED BY LAW, IN NO EVENT WILL NVIDIA BE LIABLE FOR ANY DAMAGES, INCLUDING WITHOUT LIMITATION ANY DIRECT, INDIRECT, SPECIAL, INCIDENTAL, PUNITIVE, OR CONSEQUENTIAL DAMAGES, HOWEVER CAUSED AND REGARDLESS OF THE THEORY OF LIABILITY, ARISING OUT OF ANY USE OF THIS DOCUMENT, EVEN IF NVIDIA HAS BEEN ADVISED OF THE POSSIBILITY OF SUCH DAMAGES. Notwithstanding any damages that customer might incur for any reason whatsoever, NVIDIA's aggregate and cumulative liability towards customer for the products described herein shall be limited in accordance with the Terms of Sale for the product.

#### VESA DisplayPort

DisplayPort and DisplayPort Compliance Logo, DisplayPort Compliance Logo for Dual-mode Sources, and DisplayPort Compliance Logo for Active Cables are trademarks owned by the Video Electronics Standards Association in the United States and other countries.

#### HDMI

HDMI, the HDMI logo, and High-Definition Multimedia Interface are trademarks or registered trademarks of HDMI Licensing LLC.

#### OpenCL

OpenCL is a trademark of Apple Inc. used under license to the Khronos Group Inc.

#### Trademarks

NVIDIA, the NVIDIA logo, and cuBLAS, CUDA, cuDNN, DALI, DIGITS, DGX, DGX-1, DGX-2, DGX Station, DLProf, Jetson, Kepler, Maxwell, NCCL, Nsight Compute, Nsight Systems, NvCaffe, NVIDIA Ampere GPU Architecture, PerfWorks, Pascal, SDK Manager, Tegra, TensorRT, Triton Inference Server, Tesla, TF-TRT, and Volta are trademarks and/or registered trademarks of NVIDIA Corporation in the U.S. and other countries. Other company and product names may be trademarks of the respective companies with which they are associated.

#### Copyright

© 2021-2021 NVIDIA Corporation. All rights reserved.

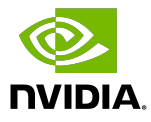